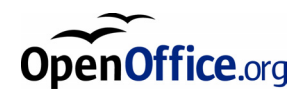

# OpenOffice.org 1.1

Manual de Instalação

#### **Nota de Licenca Pública de Documentação**

O conteúdo desta Documentação está sujeita a Licence do Acordo Publico de Documentação Versão 1.0 (a "Licença"); apenas pode utilizar esta Documentação se cumprir com os termos desta Licença. Uma copia da Licença está disponivel em *http://www.openoffice.org/licenses/PDL.html*.

O Autor Inicial desta Documentação é a Sun Microsystems, Inc. Copyright (C) 2003. Todos os Direitos Reservados. (Contacto(s) do Autor Inicial: *dedr@openoffice.org*).

### Contents

#### **1 Acerca deste Manual 7**

Icones Utilizados no Manual 7

#### **2 Informações Gerais de Instalação 9**

Tipos de Instalação 9

Requisitos do Sistema 10

Requisitos Gerais do Sistema 10

Requisitos Especificos para o Solaris™ Operating Environment (SPARC® Platform Edition) – Solaris OE (SPARC) 10

Requisitos Especificos para Linux 11

Requisitos Especificos para Windows 11

Conteúdo dos Pacotes de Instalação Descarregados 12

Conteúdo do CD de Instalação 12

Antes de Instalar a Partir de CD 13

Antes de Instalar a Partir de um Conunto Descarregado 13

Actualizar uma Instalação Existente 14

Actualizar uma Instalação Multi-Utilizador 14

#### **3 Intalação Único Utilizador 15**

Requisitos de Instalação 15

Iniciar a Instalação 16

Instalação a Partir de CD Installing em plataformas UNIX 16

Instalação a Partir do Conjunto Descarregado em Plataformas UNIX 16

Instalação a Partir de CD em Plataformas Windows 17

Instalação a Partir do Conjunto Descarregado em Plataformas Windows 17

O Processo de Configuração 18

Bem Vindo 18

Informação Importente 19

Acordo de Licençiamento 19

Migração 20

Dados de Utilizador 21

Tipos de Instalação 22

Selecção de Componentes 23

Directório de Instalação 24

Rever as Opções de Instalação 24

Associar Tipos de Ficheiro 25

Instalação do Java™ Runtime Environment 26

Copiar os Ficheiros 26

Finalizar a Instalação 27

Instalação Adabas D 27

Iniciar o OpenOffice.org 27

#### **4 Instalação de Rede e Multi-Utilizador 29**

Instalação Servidora 29

Requisitos de Instalação 29

Iniciar a Instalação 30

O Procedimento de Configuração 32 Instalação da Estação de Trabalho 40 Requisitos de Instalação 40 Iniciar a Instalação 40 O Procedimento de Configuração 42

#### **5 Apendice 51**

Instalar o Adabas D 51 Instalar o Java™ Runtime Environment em Windows 51 Configurar Impressoras, Fax e Fontes em Plataformas Baseadas em UNIX® 52 Configurar Impressoras 52 Utilizar a Funcionalidade de Fax 56 Ligar um PostScript ao Conversor PDF 58 Instalar Fontes 58 Instalar um patch no Solaris™ Operating Environment (OE) 62 Modificar uma Instalação OpenOffice.org Existente 63 Modificar 63 Repar 63 Remover 64 Parametros de Configuração 64 Iniciar o Software OpenOffice.org Com Parametros 65 Iniciar o Software OpenOffice.org a Partir da Linha de Comandos 65 Parametros Válidos de Linha de Comando 66 Registar o OpenOffice.org 68 Expandindo o Software OpenOffice.org 69 Instalar, Actualizar e Remover Extensões para um Único Utilizador 70

#### Instalar, Actualizar e Remover Extensões para Multiplos Utilizadores 71

### CAPITULO **1**

## Acerca deste Manual

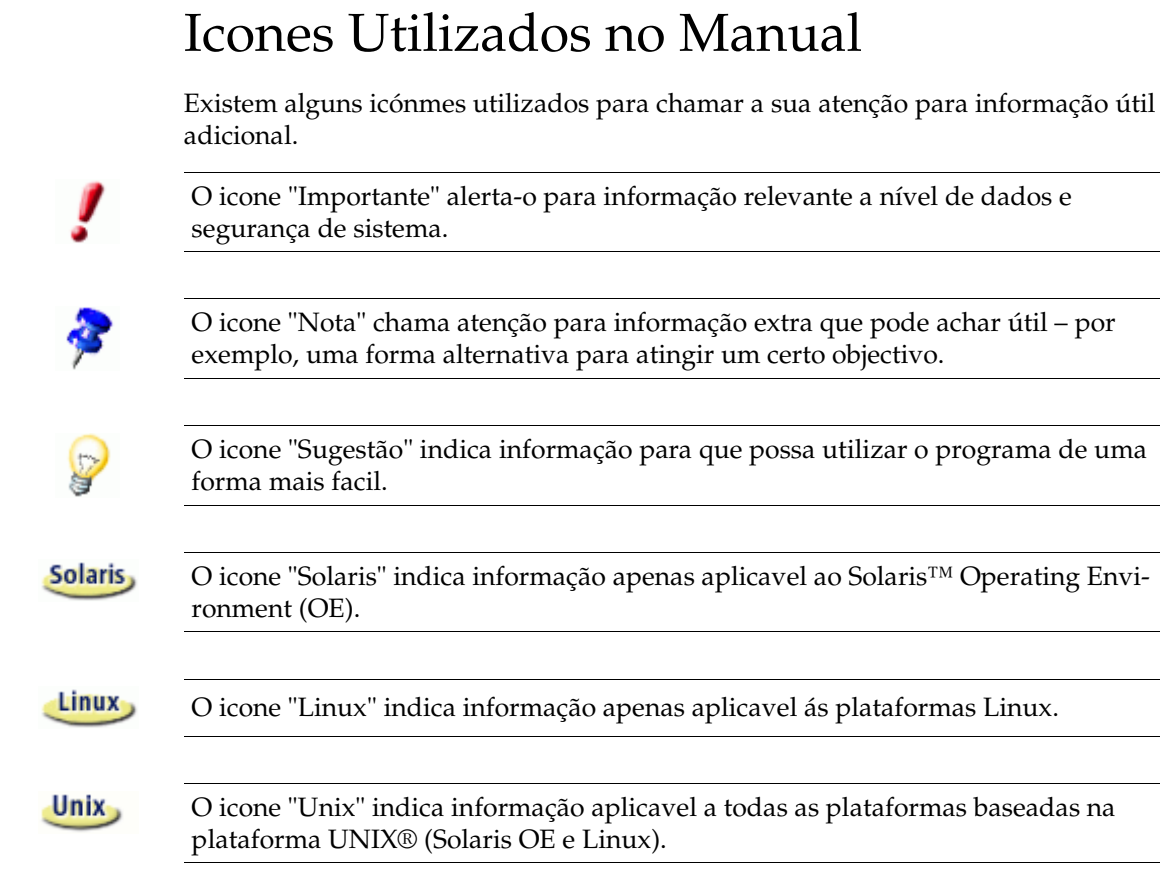

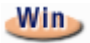

Win Oicone "Win" indica informação apenas aplicavel ao sistema operativo Microsoft Windows operating.

**8** OpenOffice.org 1.1 Manual de Instalação

## 2 Informações Gerais de Instalação

Este capitulo fornece informações gerais de instalação e os requisitos de sistema para utilizar o OpenOffice.org. Informação sobre como modificar uma instalação OpenOffice.org 1.1 existente pode ser encontrada no Apendice em "Modificar uma Instalação OpenOffice.org Existente" na página 63.

## Tipos de Instalação

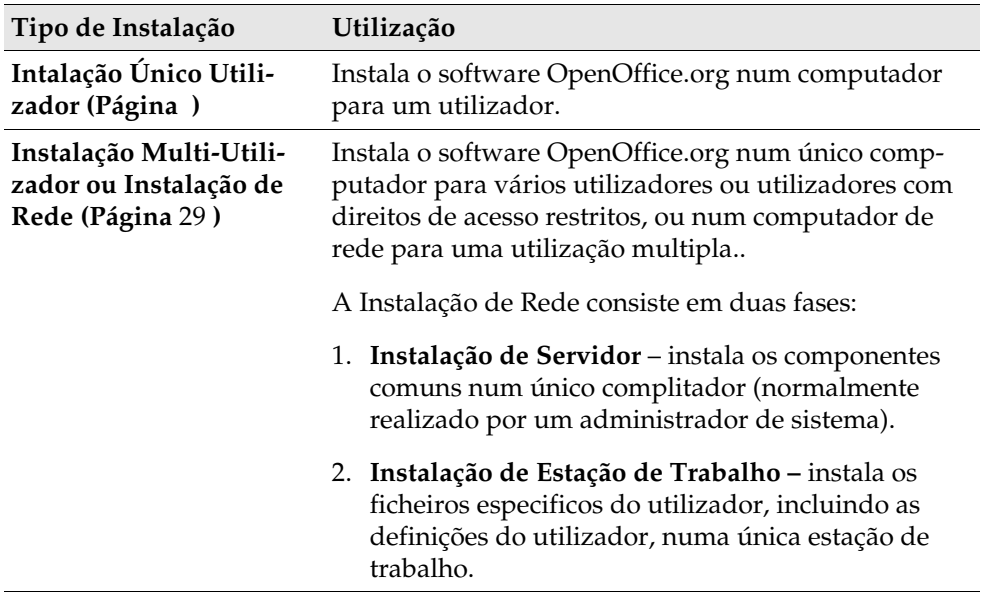

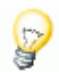

Se instalar o OpenOffice.org no Windows como utilizador com direcitos de acesso restritos (qualquer utilizador sem direitos de administrador), o software não será instalado correctamente.

Neste caso, proceda a uma I**nstalação de Servidor** como um administrador, seguida de uma **Instalação de Estação de Trabalho** como utilzador, como descrito na página 29.

# Requisitos do Sistema

## Requisitos Gerais do Sistema

- Unidade de CD-ROM, (se instalar a partir de CD)
- Aproximadamente 300 MB de espaço disponiveis no disco rigido necessários para uma instalação standard.
- Interface gráfico capaz de uma resolução de 800 x 600 e 256 cores.

## Requisitos Especificos para o Solaris™ Operating Environment (SPARC® Platform Edition) – Solaris OE (SPARC)

- Solaris™ 8 Operating Environment (OE) ou superior (Solaris 9 OE recomendado)
- Solaris 8 OE necessita dos patches 108434-10, 108773-17, 109147-21 e 108435-10 (apenas 64 bit)
- XServer (capaz de uma resolução de ecran de 800x600 e 256 cores) com um gestor windors (por exeplo, o software OpenWindows™ , CDE, ou GNOME). Para suporte de acessibilidade , é necessário o GNOME 2.0 ou superior.
- Minimo de 128 MB de RAM

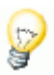

Patches para o Solaris OE podem ser encontrados no CD no directório **/solsparc/patches**, ou na internet em **http://sunsolve.sun.com**.

## Requisitos Especificos para Linux

- PC com processador Pentium ou superior
- Kernel Linux 2.2.13 ou superior
- Versão glibc2 2.2.0 ou superior
- XServer (capaz de uma resolução de ecran de 800x600 e 256 cores) com gestor window (por exemplo, GNOME). Para suporte de acessibilidade é necessário o GNOME 2.0 ou superior.
- Minimo de 128 MB de RAM

O OpenOffice.org não pode ser instalado numa partição (V)FAT sobre Linux dado que o sistema de ficheiros FAT não suporta a creaçao de links symbolicos.

### Requisitos Especificos para Windows

- Microsoft Windows 98, ME, NT (Service Pack 6 ou superior), 2000 ou XP. Para suporte dos caracteres Asiatiocos sobre Windows 98/ME é necessário um sistema Windows 98/ME nativo.
- PC com processador Pentium ou compativel
- 64 MB de RAM
- Tenha em atençao que são necessários direitos administrativos para o processo de instalação.

# Conteúdo dos Pacotes de Instalação Descarregados

Os Pacotes de Instalação Descarregados consistem na aplicação de instalação do OpenOffice.org, a aplicação base de dados de instalação Adabas , bem como os manuais de Utilizador e Instalação (este documento) em Formato de Documento Portatil (PDF). O conteúdo dos pacotes de instalação para as diferentes plataforma estão listados na seguinte tabela:

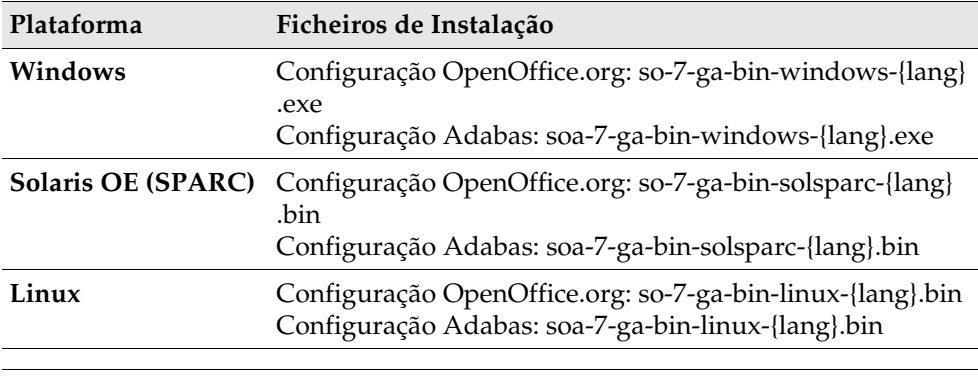

**{lang}** refere-se ás duas letras dos códigos da linguagem especificados pelo ISO 639, por exemplo, English é "en". Quando necessário, o código ISO 639 tem sido extendido pelas duas letras do código do pais especificado pelo ISO 3166, por exemplo, os USA são "US".

## Conteúdo do CD de Instalação

Na instalação a partir de CD, em uma única plataforma, os ficheiros de instlação estão no directório **office7**. Na instalação a patir de cd em uma multi-plataforma, os ficheiros de instalação podem ser encontrados nos seguintes directórios:

- Plataform **Windows**: **windows\office7**
- Plataforma **Linux**: **linux/office7**
- Plataforma **Solaris OE (SPARC**: **solsparc/office7**

## Antes de Instalar a Partir de CD

Verifique os ficheiros **readme.txt** (Windows), **README** (Solaris OE e Linux), e **readme.html** no directório **office7** para informação de última hora para instalação do OpenOffice.org que não esteja contida neste manual.

 Para **Solaris OE (SPARC)**, os ficheiros de instalação do OpenOffice.org encontram-se em: **/cdrom/solsparc/office7**. Se a gestão automática de volume estiver desactivada no Solaris OE, utilize **volcheck.cdrom** para activar o CD-ROM. Se o local montavel do CD for **/cdrom** no **Solaris OE (SPARC)**, os ficheiros de instalação estão localizados no seguinte directório: /cdrom/solsparc/office7 Para executar o script de instalação a partir do CD de instalação,o CD deve estar montavel com direcitos de execução. Caso não seja possível, copie os ficheiros de instalação para um directório temporário no seu disco rigido, e execute o script de setup a partir dessa localização. Os ficheiros de instalação encontram-se nos seguintes directorios: **X:\office7** ou **X:\windows\office7** (se tive um CD de multiplas plataformas) (onde **X** representa a letra da sua unidade de CD-ROM) Antes de Instalar a Partir de um Conunto Descarregado Coloque todos os ficheiros de instalação descarregados no mesmo directório. **Unix** Certifique-se que os ficheiros de configuração têm permissões de execusão. Caso contrario, utilize **chmod** para modificar as permissões.

## Actualizar uma Instalação Existente

Pode actualizar uma instalação existente do StarOffice (5.2 ou superior) para OpenOffice.org 1.1 e continuar a utilizar a as definições da configuração existente. Se a aplicação de instalação encontrar uma versão anterior do OpenOffice.org no sistema, será convidado a actualizar a instalação , ou instalar a última versão num directório diferente. Não é possível actualizar uma versão anterior que não esteja na mesma linguagem.

 Não é recomendavel que actualize para uma versão beta do software OpenOffice.org.

## Actualizar uma Instalação Multi-Utilizador

A aplicação de instalação actualiza apenas a instalação servidor da instalação multi-utilizador (veja também a página 29). Da próxima vez que um utilizador utilize OpenOffice.org, aparece uma caixa de diálogo que permite a actualização dos dados locais de utilizador.

# 3 Intalação Único Utilizador

A instalação de um único utilizador instala o software OpenOffice.org 1.1 em um computador para um único utilizador. Para uma instalação único utilizador, identifique-se perante o seu sistema como um utilizador comum, e instale o OpenOffice.org para o seu directório de raiz, ou em outro directório local no qual tenha todas as permissões.

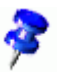

Pode interromper o processo de instalação a qualquer momento pressionando o botão **Cancel** na caixa de dialogo de instalação. Pode também escolher a remoçao do directório de instalação neste momento. Caso o faça, **todos os ficheiros e subpastas** serão removido**s**.

## Requisitos de Instalação

Dependendo das opções que escolher , a instalação único utilizador necessita entre 190 e 250 MB de espaço livre no seu disco rígido. Durante a instalação, são necessários 40 MB de espaço adicional para ficheiros temporários nos sistemas Windows, e 80 MB nas plataformas baseadas em UNIX®.

Nos sistemas com uma versão anterior instalada do OpenOffice.org, utilize um dos seguinte ficheiros:

- **.sversionrc** (sistemas baseados em **UNIX**)
- **sversion.ini** (sistemas baseados em **Windows**). Para confirações multi-utilizador em **Windows NT/2000** e **Win9x** , o ficheiro sversion.ini encontra-se em "C:\Program Files and Settings\{user name} \Application Data".

Estes ficheiros contêm o caminho e o número da versão do software OpenOffice.org instalado. Case o número da versão seja **identico** ao da versão que pretende instalar, terá de desinstalar o OpenOffice.org, antes que possa proceder a reinstalação. Caso o número da versão seja inferior á versão que pretende instalar, e superior á 5.2, pode proceder á actualização da instlação (ver Actualizar uma Instalação Existente na página 14)

## Iniciar a Instalação

### Instalação a Partir de CD Installing em plataformas UNIX

- 1. Identifique-se com o seu nome de utilizador (não são necessárias permissões de administrador para uma instalação único utilizador).
- 2. Inicie a interface gráfica X Window.
- 3. Aceda ao directório de instalação no CD. No CD de instlação de muliplas plataformas, os ficheiros de instalação podem ser encontrados em:
	- **solsparc/office7** para o Solaris<sup>™</sup> Operating Environment (SPARC<sup>®</sup> Platform Edition) – Solaris OE (SPARC)
	- **solia/office7** para Solaris<sup>™</sup> Operating Environment (x86 Platform Edition) Solaris OE (x86)
	- **linux/office7** para Linux
- 4. Inicie a aplicação de configuração a partir do comando:

./setup

### Instalação a Partir do Conjunto Descarregado em Plataformas UNIX

- 1. Identifique-se com o seu nome de utilizador (não são necessárias permissões de administrador para uma instalação único utilizador).
- 2. Inicie a interface gráfica X Window.
- 3. Aceda ao directorio que contém os ficheiros de instalação descarregados.
- 4. Inicie a aplicação de configuração a partir do comando:

```
./so-7-ga-bin-{platform}-{lang}.bin
```
Veja também Conteúdo dos Pacotes de Instalação Descarregados na página 12.

### Instalação a Partir de CD em Plataformas Windows

- 1. Se necessário, identifique-se com o seu nome de utilizador (não são necessárias permissões de administrador para uma instalação único utilizador).
- 2. Aceda ao directório de configuração no CD de instalação.

Num CD multiplas-plataformas, os ficheiros de configuração podem ser encontrados em: **windows/office7**.

- 3. Execute um dos procedimentos:
	- Clique duplo em **setup.exe**
	- Execute o menu **Iniciar** do Windows, escolha **Executar**, e escreva X:\windows\office7\setup.exe na caixa de dialogo **Abrir**.

**X** é a letra da sua unicade de CD-ROM.

4. Clique em **OK** para iniciar a instalação.

### Instalação a Partir do Conjunto Descarregado em Plataformas Windows

- 1. Se necessário, identifique-se com o seu nome de utilizador (não são necessárias permissões de administrador para uma instalação único utilizador).
- 2. Aceda ao directório que contém o conjunto de ficheiros de instalação descarregados.
- 3. Execute um dos procedimentos:
	- Clique Duplo em **so-7-ga-bin-windows-{lang}.exe**.
	- Execute o menu **Iniciar** do Windows, escolha **Executar,** e escreva X:\instdir\so-7-ga-bin-windows-{lang}.exe na caixa de dialogo **Abrir**.
- **X:\instdir** é o directório com o conjunto de ficheiros descarregados.
- 4. Clique **OK** para iniciar a instlação.

Veja também Conteúdo dos Pacotes de Instalação Descarregados na página 12.

# O Processo de Configuração

Duriante a instalação, clique no botão **Help / Ajuda** para aceder á informação ácerca da presente caixa de diálogo, após este procedimento clique no botão **Back / Regressar** para regressar ao programa de configuração. Não FECHAR a janela de Help / Ajuda com o botão "X" button no canto superior direito da janela, isto fára com que saia do programa de configuração.

### Bem Vindo

A primeira janela a aparecer após ter iniciado a aplicação de configuração é a caixa de dialogo bem vindo.

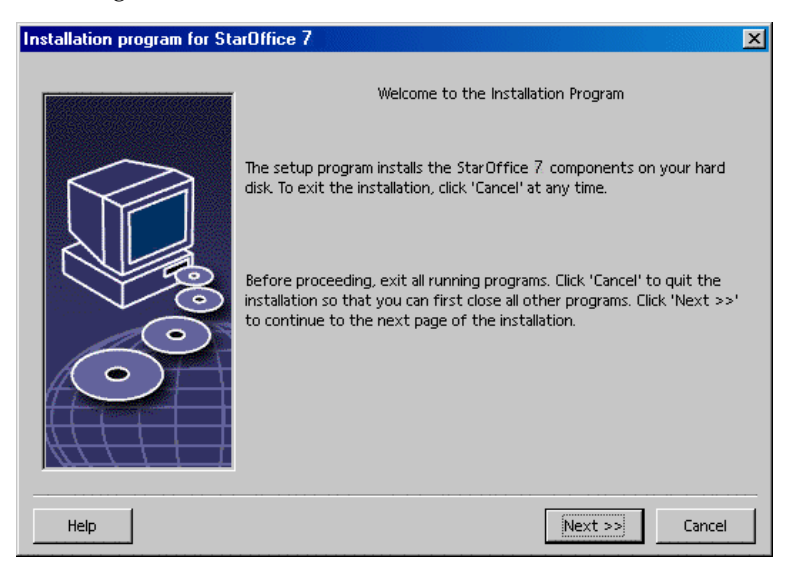

Clique em **Next / Seguinte**

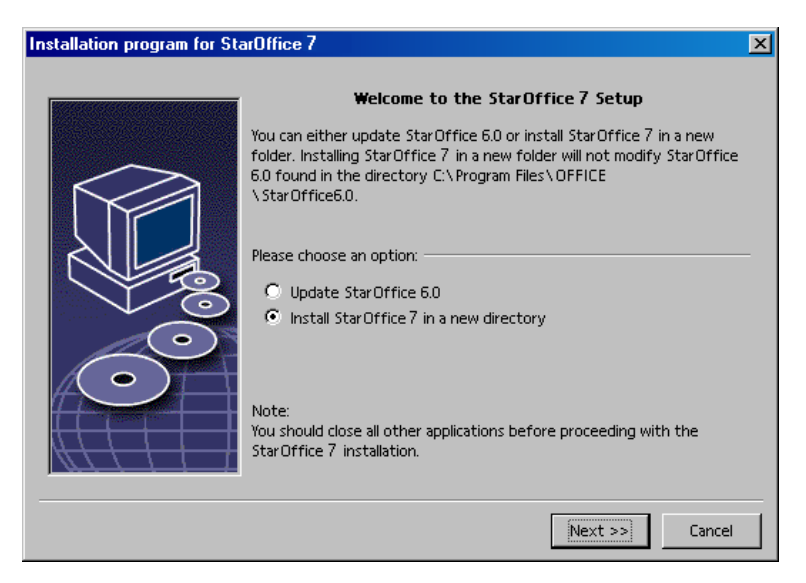

Se a aplicação de configuração encontrar uma versão anterior do StarOffice (5.2 ou superior), sera convidado a actualizar a instalação, ou a instalar em outro directório.

Escolha uma opção de instalação, e clique em **Next / Seguinte**

## Informação Importente

O ficheiro readme é apresentado numa janela. O ficheiro readme está localizado no directório de instalação no seu computador, podendo aceder mais tarde.

Leia a informação e a seguire clique em **Next / Seguinte**.

## Acordo de Licençiamento

A próxima caixa de dialogo contem o acordo de licençiamento. Se não aceitar o acordo o software OpenOffice.org não será instalado.

 Leia todo o acordo de licenciamento. Caso concorde, certifique-se que visualizou todo todo o documento até ao final, selecione a caixa **I accept the terms of the agreement / Concordo com os termos do contracto**, e a seguir clique em **OK**.

 Caso não aceite, clique em **Decline / Não Aceito** para sair do programa de configuração.

## Migração

Caso o StarOffice 5.2 esteja instalado no seu computador, aparecerá uma **caixa de dialogo de migração** permitindo a importação dos dados pessoais para a nova instlação. Esta caixa de dialogo não aparece caos tenha escolhido a opção de actualização de instalação.

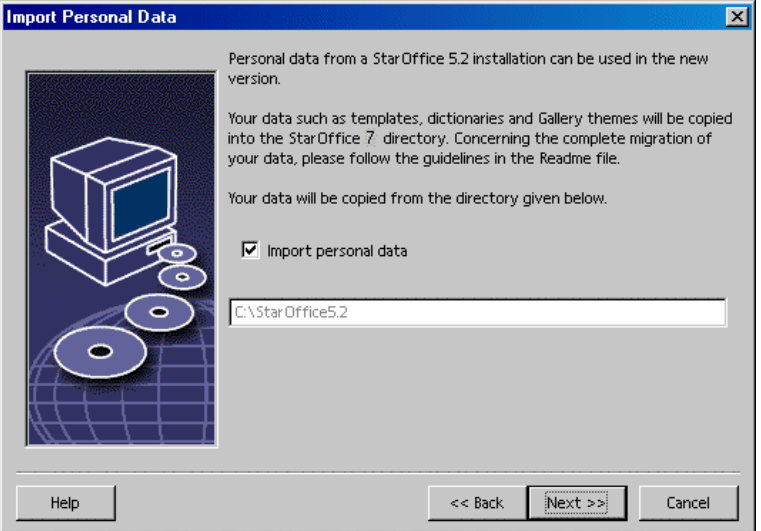

- Caso queira transferir os seus dados pessoais, selecione a caixa de verificação **Import personal data / Importar dados pessoais**.
- Clique em **Next / Seguinte** para continuar a instalação.

## Dados de Utilizador

Caso não importe os dados pessoais, aparece a caixa de dialogo **Enter User Data / Introdução Dados Utilizador**.

Os dados introduzidos neste local saão usados pelo OpenOffice.orgpara personalizar os templates e os documentos.

Pode aceder a esta vaixa de dialogo mais tarde a paritr de qualquer aplicação do OpenOffice.org, escolha **Tools / Ferramentas – Options / Opções -** OpenOffice.org **- User Data / Dados Utilizador**.

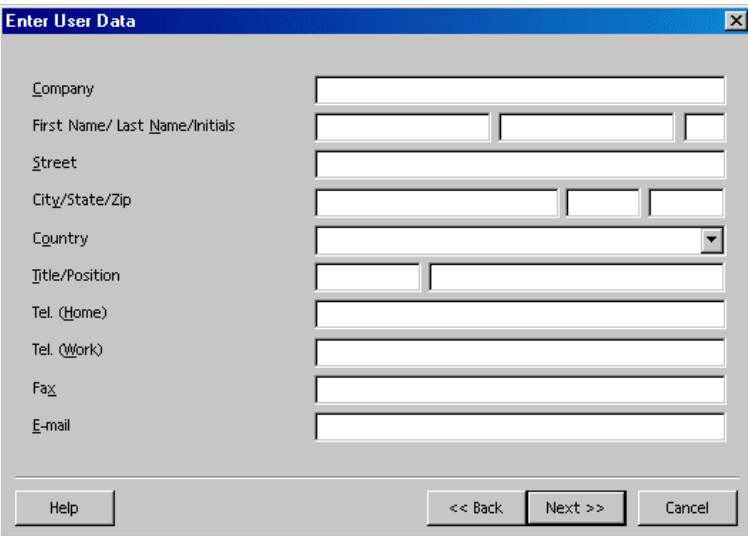

- Introduza os seus dados pessoais.
- Clique em **Next / Seguinte** para continuar a instalação.

## Tipos de Instalação

Utilize a caixa de dialogo para selecionar o tipo de instalação que pretende executar. Esta caixa de dialogo não aparecerá caso esteja a executar uma actualização de uma versão anterior do OpenOffice.org.

Os requisitos de espaço listados são apenas estimativas e dependem das propriedades das unidade de armazenamento.

Existem três tipos de instalação disponíveis:

- **Standard Installation / Instalação Standar** recomendada para a maioria dos utilizadores. Instala todas as aplicações do OpenOffice.org applications, e uma selecção de filtros.
- **Custom Installation / Instalação Personalizada** recomendada para utilizadores avançados. Permite-lhe uma seleção individual dos componentes a serem instalados.
- **Minimum installation / Instalação Mínima** recomendada para utilizadores com restrições de espaço. Esta opção instala apenas os componentes necessários para executar o OpenOffice.org.

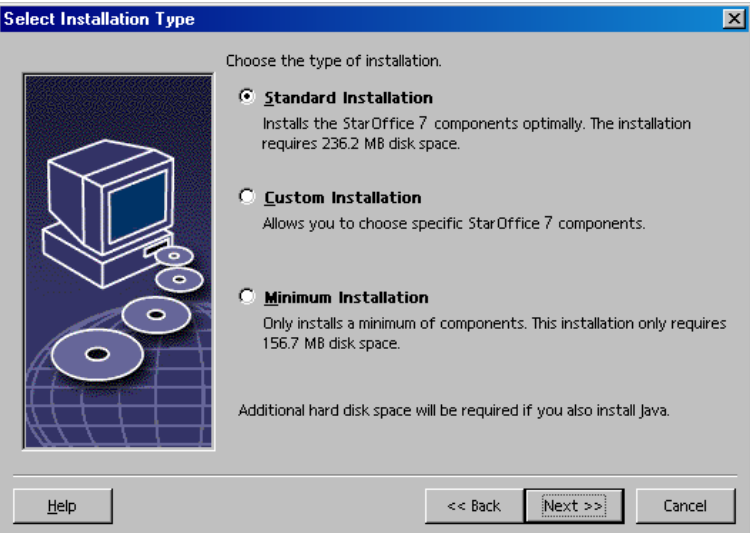

- Selecione o tipo de instalação que pretende executar.
- Clique em **Next / Seguinte** continuara a instalação.

### Selecção de Componentes

Se selecionar a opção **Custom Installation / Instalação Personlizada**, pode selecionar os modulos e os componentes que pretende instalar.

Clique no sinal de adicionar (+) próximo do nome do modulo ou da categoria do componente para expandir a lista. Clique na categoria ou no componente que pretende instalar. Se a categoria conter componente não selecionados, a caixa em frente á categoria é semi-transparente.

- **Categorias a azul escuro serão instaladas com todos os componentes.**
- Categorias a **azul claro** serão instaladas apenas com alguns dos seus componentes.
- Categorias a **branco** não serão instaladas.

Para recuperar as opções da instalação standard, clique no botão **Default**.

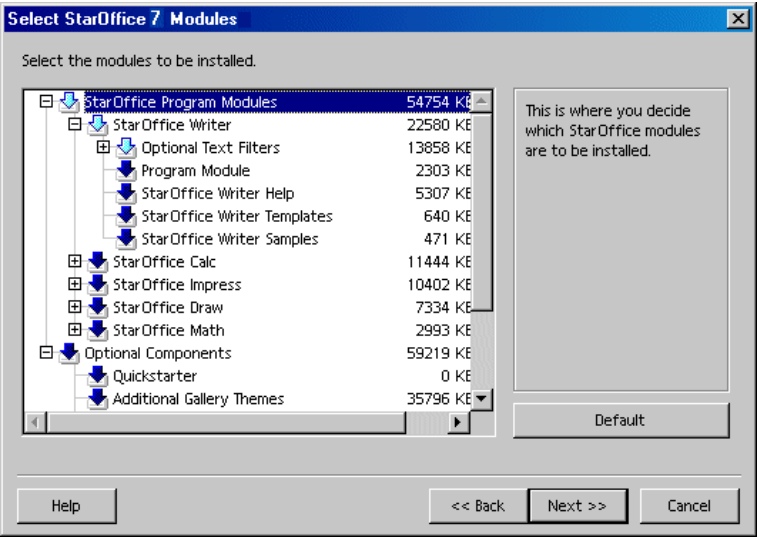

- Selecionar os modulos e os componentes que pretende incluir na instalação.
- Clique **Next / Seguinte** para continuar a instalação.

## Directório de Instalação

A próxima caixa de dialogo permite selecionar o directório de instalação. Esta caixa de dialogo nao aparece numa instalação de actualização.

As unidades disponíveis no seu sistema estão listadas nesta caixa de dialogo. Os requisitos de espaço apresentados são apenas estimativas e dependem das propriedades da unidade de armazenamento.

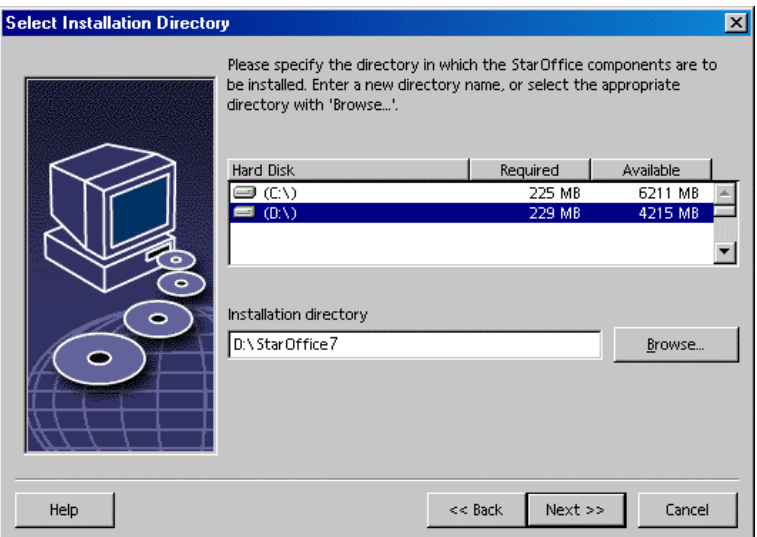

 Introduza o caminho para o **Installation directory / Directório de Instalação** na caixa de texto, ou clique em **Browse / Explorar** para selecionar o directório.

Se o directório não existir, será convidado a cria-lo.

Clique **Next / Seguinte** para continuar a instalação.

## Rever as Opções de Instalação

Após ter definido as opções de instalação, aparece uma caixa de dialogo que lhe permite rever as definições.

 Clique **Install / Instalar** para continuar com a instalação, ou clique **Back / Retroceder** para alterar as definições efectuadas.

## Associar Tipos de Ficheiro

Utilize esta caixa de dialogo para associar o OpenOffice.org aos tipos de ficheiro Microsoft, e aos documentos HTML. Esta informação é registada no seu sistema operativo.

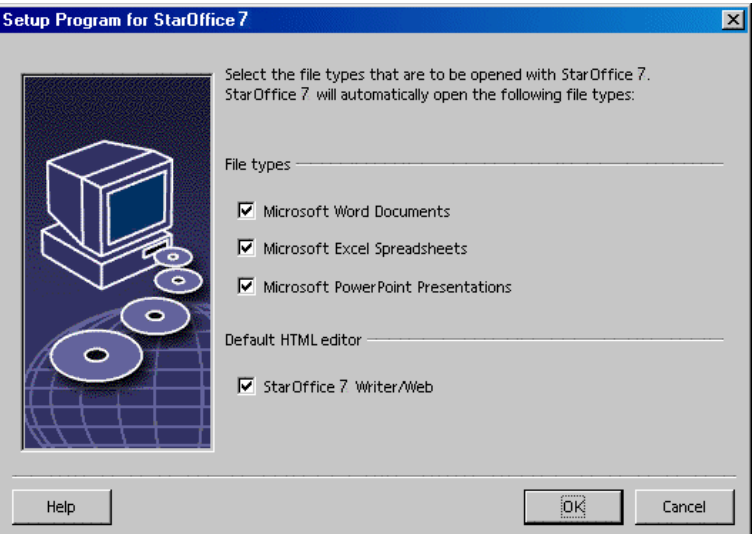

- Selecione os **File types / Tipos de Ficheiro** que pretende que o OpenOffice.org aceda.
- Para tornar o OpenOffice.org Writer o seu editor de ficheiros HTML, selecione a caixa de verificação **Default HTML Editor / Editor HTML Default**.
- Clique em **OK**.

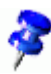

 Pode definir as associações de tipos de ficheiro numa instalação existente executando a aplicação de configuração e selecionando a opção **Modify / Modificar** (ver Modificar na página 63).

### Instalação do Java™ Runtime Environment

A seguinte caixa de dialogo lista as versões do Java™ Runtime Environment (JRE) registered no seu sistema, ou possibilita a opção de instalação do JRE.

Selecione o JRE que pretende utilizar. É recomendada a versão 1.4 ou superior. Caso tenha instalado o JRE, não necessita instalar a versão disponibilizada.

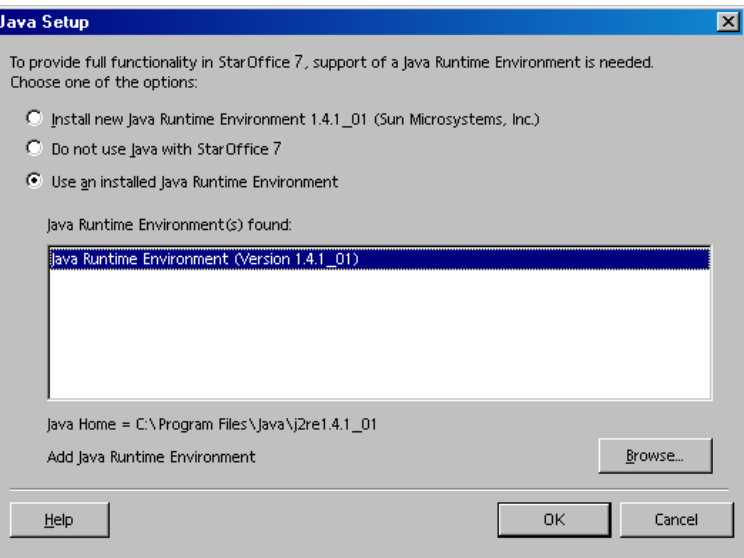

Clique **Install / Instalar** caso o JRE não esteja instalado no seu sistema.

Siga as instruções de instalação do JRE. Após a instalação, regressará a caixa de dialogo de**Java Setup / Configuração Java**.

Informação adicional sobre a instalação do JRE é disponibilizada no Apendix.

 Caso o JRE esteja presente no seu sistema, selecione a versão que pretende utilizar e clique em **OK**.

### Copiar os Ficheiros

Durante a instalação, é indicado a percentagem do progresso e a estimativa do tempo em falta.

### Finalizar a Instalação

Após a instalação estar completa, é apresentada uma caixa de dialogo final.

Clique **Complete / Completar** para finalizar a instalação.

Unix Tendo em conta o gestor de janelas que utiliza, poder ter que re-identificar-se e reiniciar o seu gestor de janelas.

## Instalação Adabas D

A instalação da **Base de DadosAdabas Database** é inciada após a instalação do software OpenOffice.org. Para mais detalhes como instalar a base de dadosAdabas D database, seja o Apendice.

# Iniciar o OpenOffice.org

#### **Unix**

Aceda ao directório **{installpath}/program**, ou ao directório local do OpenOffice.org no seu directório local e digite:

./soffice

Pode também adicionar o directório **{installpath}/program** ao caminho do programa, e em seguida digitar "soffice" em qualquer directório para iniciar o OpenOffice.org.

Para configurar a impressora pré-definida para o OpenOffice.org, chame o Utilitário de Administração de Impressoras **spadmin**, como é descrito no Apendice. Após concluir a o processo de instalação sobre o **Solaris OE**, termine a sua sessão e inicie a sua sessão para actualizar a integração CDE.

#### **Win**

O icone para iniciar a aplicação OpenOffice.org é adicionado ao menu **Iniciar** do Windows na pasta **programs(programas)/**OpenOffice.org **1.1**.

Durante o preocesso de instalação, um link para o Inicio Rápido do OpenOffice.org é adicionado á pasta de Arranque no meu Iniciar do **Windows**. O Inicio Rápido é adicionado á barra de sistema quando o Windows é iniciado. Clique com o botão direito no icone na barra de sistema, e escolha a aplicação do OpenOffice.org que pretende iniciar.

Para mais informação sobre o Inicio Rápido, veja a ajuda em linha..

Informação sobre como iniciar o OpenOffice.org a paritr da linha de comandos pode ser encontrada no Apendice.

## 4 Instalação de Rede e Multi-Utilizador

A instalação do OpenOffice.org para multi-utilizadores numa rede é um processo com duas etapas.

- 1. **Instalação Servidor –** instalada por um adminsitrador de sistemas utilizando o comando **setup -net**. Os ficheiros OpenOffice.org são copiados para um directório com permissões de leitura e execusão para todos os utilizadores (ver página 29)
- 2. **Instalação Utilizador –** cada utilizadar instala uma cópia do OpenOffice.org no seu directório raiz, ou apenas os ficheiros especificos de utilizador. Este processo é também denominado como **Instalação de Estação de Trabalho**, e necessita de acesso a **Instalação Servidora** para a executar as aplicações do OpenOffice.org (ver página 40).

## Instalação Servidora

A Instalação Servidora **não é** uma versão stand-alone do software OpenOffice.org. Antes de poder utilizar o OpenOffice.org, **deve** proceder a uma instalação Estação de Trabalho a partir da Instação Servidora (veja "Instalação da Estação de Trabalho" na página 40).

### Requisitos de Instalação

A Instalação Servidora do software OpenOffice.org necessita aproximadamente de 250 MB de espaço em disco. Os ficheiros temporário de configuração gerados durante o processo de instalação necessitam de 20 MB adicionais de espaço em disco. Estes ficheiros temporários são automáticamente removidos após a instalação. Sobre UNIX®, é criado um volume de troca temporario de 80 MB durantes a instalação e removido após a mesma.

### Iniciar a Instalação

#### Instalar a Partir de CD em Plataformas UNIX

- 1. Identifique-se como **administrador de sistema**.
- 2. Inicies a interface gráfica XWindow.
- 3. Aceda ao directório de instalação no CD. No CD de instalação multi-plataformas, os ficheiros de instalação podem ser encontrados em :
	- solsparc/office7 para o Solaris<sup>™</sup> Operating Environment (SPARC<sup>®</sup> Platform Edition) – Solaris OE (SPARC)
	- **solia/office7** para o Solaris<sup>™</sup> Operating Environment (x86 Platform Edition) – Solaris OE (x86)
	- **linux/office7** (para Linux)
- 4. Inicie o script de instalação com o comando:

```
./setup -net
```
#### Instalação a Partir do Conjunto Descarregado em Plataformas Unix

- 1. Identifique-se como **administrador de sistema**.
- 2. Inicie a interface gráfica XWindow.
- 3. Aceda ao directório que contém os ficheiros de instalação descarregados.
- 4. Inicie a aplicação de configuração através do comando:

./so-7-ga-bin-{platform}-{lang}.bin -net

Veja também "Conteúdo dos Pacotes de Instalação Descarregados" na página 12.

Instalação a Partir de CD em Plataformas Windows

- 1. Identifique-se como **administrador de sistema**.
- 2. Aceda ao menu **Iniciar** do Windows, escolha **Executar** e digite X:\windows\office7\setup.exe -net in the **Open** box.

**X** é a letra da sua unidade de CD ROM.

3. Clique em **OK** para dar inicio á instalação.

#### Instalação a Partir do Conjunto Descarregado em Plataformas Windows

- 1. Identifique-se como **administrador de sistema**.
- 2. Aceda ao menu **Iniciar** do Windows, escolha **Executar** e digite X:\instdir\so-7-ga-bin-windows-{lang}.exe -net na caixa **Abrir**.

**X:\instdir** é o directório com o consjunto dos ficheiros descarregados.

3. Clique em **OK** para iniciar a instalação.

Veja também "Conteúdo dos Pacotes de Instalação Descarregados" na página 12.

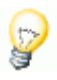

 Se estiver a actualizar uma instalação do OpenOffice.org existente, poderá necessitar de especificar no programa de configuração onde está instalada a versão anterior.

Caso o procedimento de configuração não reconhecer automaticamente a versão anterior que pode ser actualizada, tente executar a aplicação de configuração com o parametro **-update**:

```
./<setup> -net -update:<caminho_da_versão_anterior>
```
Em que **<setup>** é o nome da rotina de configuração a ser iniciada (ver acima), e **<caminho\_da\_versão\_anterior >** é o caminho completo para a instalação servidora anterior do OpenOffice.org.

## O Procedimento de Configuração

#### Bem Vindo

A primeira janela a aparecer após ter iniciado a aplicação de congiruação é a caixa de dialogo bem vindo.

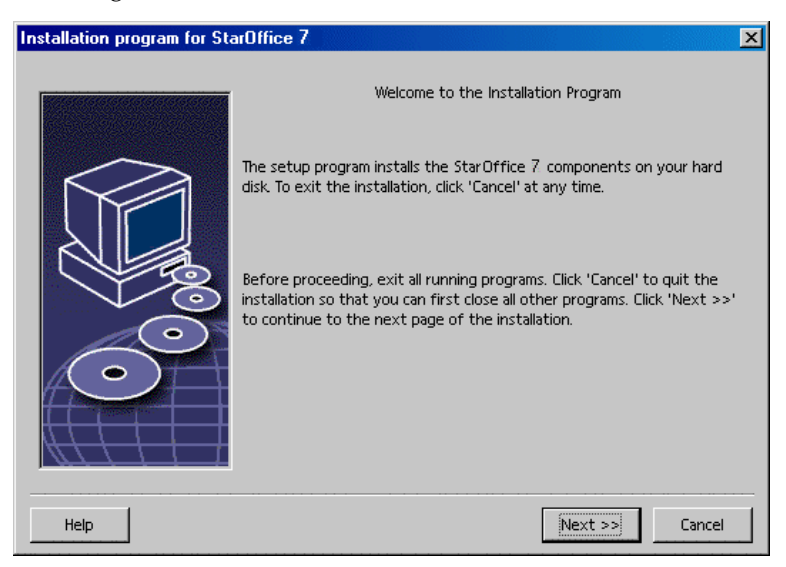

Clique em **Next / Seguinte**.

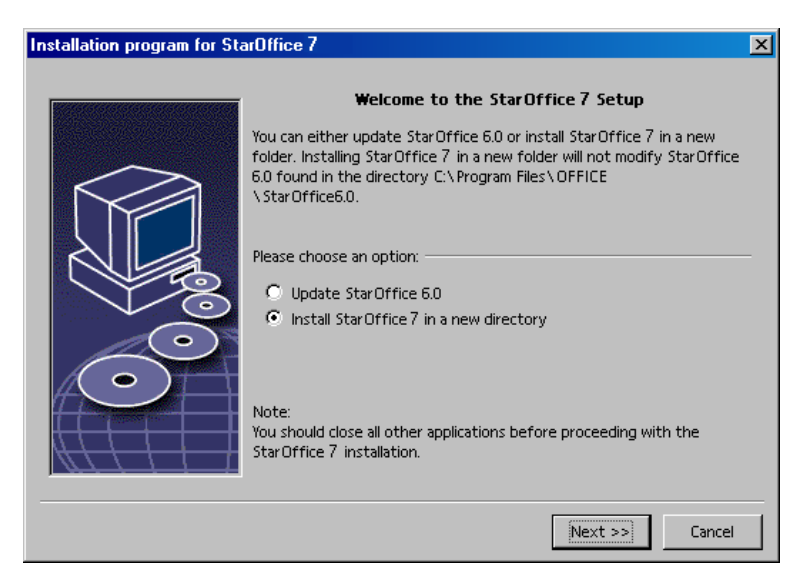

Caso a aplicação de configuração encontre uma versão anteior do StarOffice (5.2 ou superior), é convidado a actualizar a instalação, ou a instalar em outro directório.

Escolha a opção de instlação, e clique em**Next / Seguinte**.

#### Informação Importante

O ficheiro readme é apresentado numa janela. O ficheiro readme está localizado no directório de instalação no seu computador, para que possa aceder posteriormente.

Leia a informação, e clique em **Next / Seguinte**.

#### Contracto de Licenciamento

A próxima caixa de dialogo contém o acordo de licenciamento. Caso não aceite o acordo, o software OpenOffice.org não será instalado.

 Leia todo o acordo de licenciamento. Caso concorde, certifique-se que visionou todo o acordo , selecione a caixa **I accept the terms of the agreement / Eu concordo com os termos do contracto**, e clique em **OK**.

 Caso não concorde, clique em **Decline / Discordo** para sair do programa de configuração.

#### Tipos de Instalação

Utilize a caixa de dialogo para selecionar o tipo de instalação que pretende executar. Esta caixa de dialogo não aparecerá caso esteja a executar uma actualização de uma versão anterior do OpenOffice.org.

Os requisitos de espaço listados são apenas estimativas e dependem das propriedades das unidade de armazenamento.

Existem três tipos de instalação disponíveis:

- **Standard Installation / Instalação Standar** recomendada para a maioria dos utilizadores. Instala todas as aplicações do OpenOffice.org applications, e uma selecção de filtros.
- **Custom Installation / Instalação Personalizada** recomendada para utilizadores avançados. Permite-lhe uma seleção individual dos componentes a serem instalados.
- **Minimum installation / Instalação Mínima** recomendada para utilizadores com restrições de espaço. Esta opção instala apenas os componentes necessários para executar o OpenOffice.org.

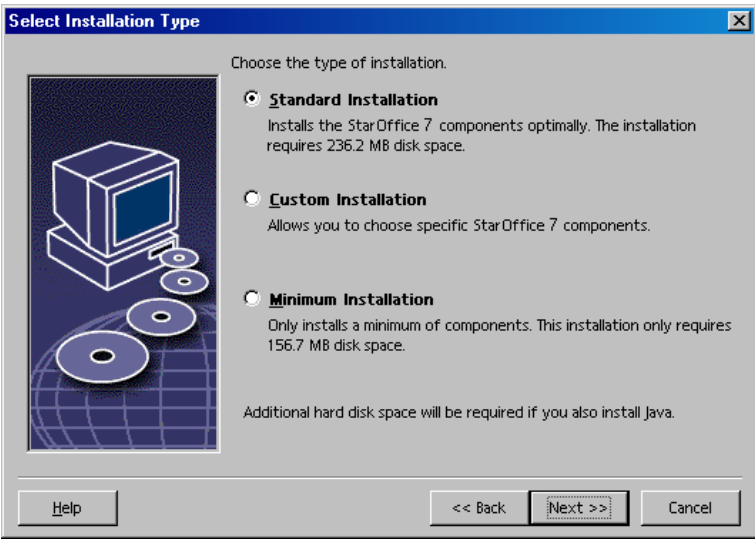

#### **34** OpenOffice.org 1.1 Manual de Instalação

Selecione **Custom Installation / Instalação Personalizada**.

Instale todos os componentes do OpenOffice.org durante a instalação servidora, para que cada utilizador possa aceder a estas opções durante a Instalação da Estação de Trabalho..

Clique em **Next / Seguinte** para continuar a instalação.

#### Selecção de Componentes

Se selecionar a opção **Custom Installation / Instalação Personlizada**, pode selecionar os modulos e os componentes que pretende instalar.

Clique no sinal de adicionar (+) próximo do nome do modulo ou da categoria do componente para expandir a lista. Clique na categoria ou no componente que pretende instalar. Se a categoria conter componente não selecionados, a caixa em frente á categoria é semi-transparente.

- **Categorias a azul escuro serão instaladas com todos os componentes.**
- Categorias a **azul claro** serão instaladas apenas com alguns dos seus componentes.
- Categorias a **branco** não serão instaladas.

Para recuperar as opções da instalação standard, clique no botão **Default**.

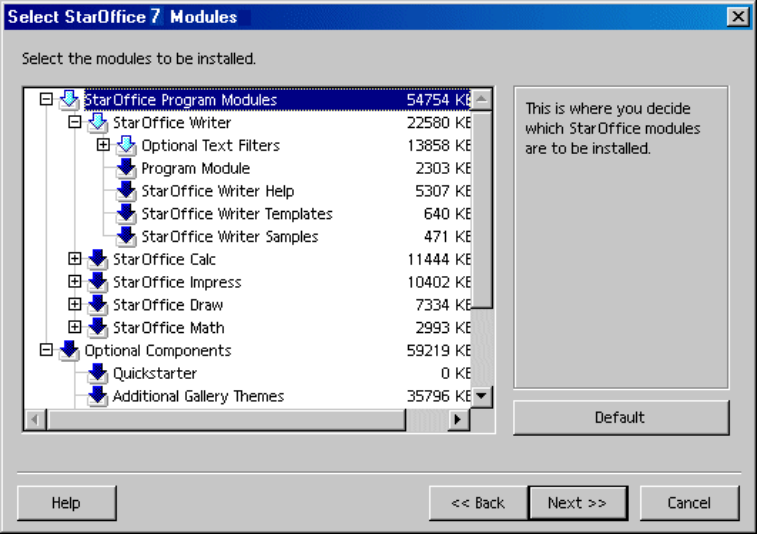

- Selecione os modulos e componentes que pretende incluir na instalação.
- Clique em **Next / Seguinte** para continuar a instalação.

### Directório de Instalação

A próxima caixa de dialogo permite selecionar o directório de instalação. Esta caixa de dialogo nao aparece numa instalação de actualização.

As unidades disponíveis no seu sistema estão listadas nesta caixa de dialogo. Os requisitos de espaço apresentados são apenas estimativas e dependem das propriedades da unidade de armazenamento.

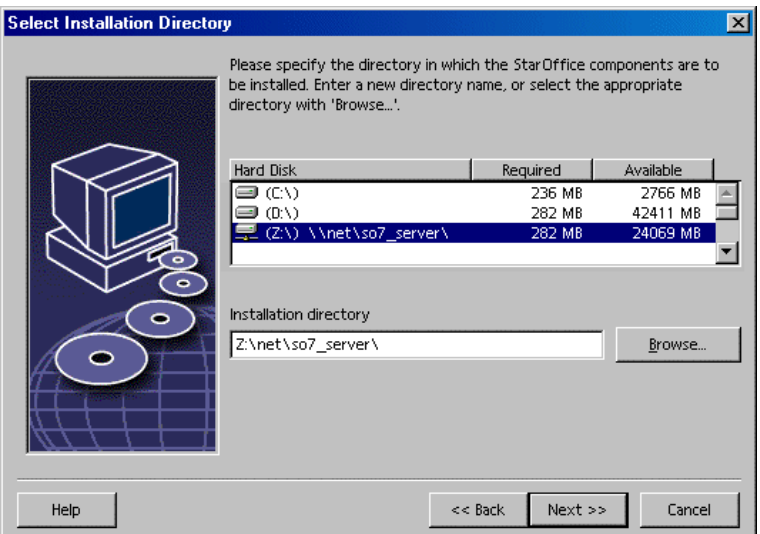

- Introduza o caminho para o **Installation directory / Directório de Instalação** na caixa de texto, ou clique em **Browse / Explorar** para selecionar o directório.
- Se o directório não existir, será convidado a cria-lo..
- Clique em **Next / Seguinte** para continuar a instalação.

 Certifique-se que directório selecionado para a instalação servidora, tem permissões de leitura e escrita para todos os utilizadores, para que seja possível executar Instalações da Estação de Trabalho.

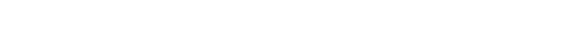

#### Instalação do Java™ Runtime Environment

A seguinte caixa de dialogo lista as versões do Java™ Runtime Environment (JRE) registered no seu sistema, ou possibilita a opção de instalação do JRE.

Selecione o JRE que pretende utilizar. É recomendada a versão 1.4 ou superior. Caso tenha instalado o JRE, não necessita instalar a versão disponibilizada.

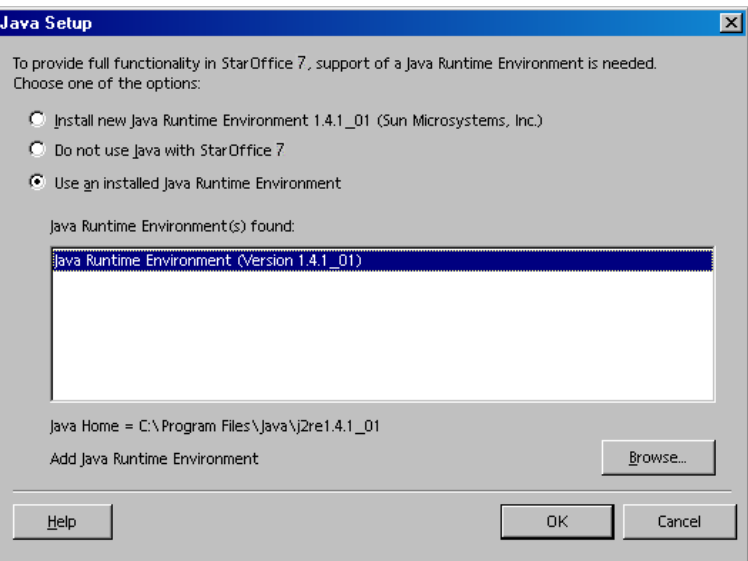

Clique **Install / Instalar** caso o JRE não esteja instalado no seu sistema.

Siga as instruções de instalação do JRE. Após a instalação, regressará a caixa de dialogo de**Java Setup / Configuração Java**.

Informação adicional sobre a instalação do JRE é disponibilizada no Apendix.

 Caso o JRE esteja presente no seu sistema, selecione a versão que pretende utilizar e clique em **OK**.

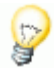

A instalação do JRE é partilhada para todos os utilizadores. Caso não opte por não instalar o JRE agora, os utilizadores podem proceder á sua instalação quando executarem uma instalação estação de trabalho.

#### Rever as Opções de Instalação

Após ter definido as suas opções de instalação, aparece uma caixa de dialogo que permite-lhe rever as definições.

 Clique em **Install / Instalar** para continuar a instalação, ou clique em **Back / Retroceder** para alterar as definições efectuadas.

#### Copiar os Ficheiros

Durante a instalação, é indicado a percentagem do progresso e a estimativa do tempo em falta.

#### Finalizar a Instalação

Após a instalação estar completa, é apresentada uma caixa de dialogo final.

Clique **Complete / Completar** para finalizar a instalação

 Tendo em conta o gestor de janelas que utiliza, poder ter que re-identificar-se e reiniciar o seu gestor de janelas.

> Agora, cada utilizador pode proceder á **Instalação Estação de Trabalho**, para isso pode copiar os ficheiros necessários para o seu directório raiz no seu disco rigido local.. A Instalação da Estação de Trabalho é descrita no próximo capítulo.

> Caso pretende proceder a inumeras instalações a partir de uma Instalação Servidora, pode desligar a caixa de dialogo de registo que aparece da segunda vez que um utilizador inicia o OpenOffice.org. Para mais informaçãos, ver 68 no Apendice.

## Instalação da Estação de Trabalho

Antes de executar o OpenOffice.org em uma instalação de rede, deve exexutar uma **Instalação da Estação de Trabalho**. Cada Instalação da Estação de Trabalho necessita de aceder aos componentes principais do OpenOffice.org na instalação servidora central.

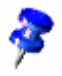

 Quando actualiza a partir de uma Instalação Servidora existente, os utilizadores são automaticamente convidados a actualizar as suas Instalações de Estação de Trabalho da próxima vez que iniciem a sessão.

## Requisitos de Instalação

A instalação da estação de trabalho requer um minimo de 20 MB de espaço livre.

## Iniciar a Instalação

Antes de instalar o OpenOffice.org numa estação de trabalho, tem de executar uma Instalação Servidora. Ver Instalação Servidora na página 29 para mais detalhes.

Em todos os sistemas com uma versão do OpenOffice.org anteriormente instalada, execute um dos seguintes ficheiros:

- **.sversionrc** (sistemas baseados em **UNIX**)
- **sversion.ini** (sistemas baseados em **Windows**).

Para configurações multi-utilizador do **Windows NT/2000** e **Win9x** , o ficheiro sversion.ini file encontra-se em "C:\Program Files and Settings\{user name} \Application Data".

Estes ficheiros contém o caminho e o número da versão do software OpenOffice.org instalado. Caso o número da versão seja **identico** a versão que pretende instalar, deve desintalar o OpenOffice.org, antes de poder instalar. Caso o número da versão seja inferior á versão que pretende instalar, e superior a 5.2, pode escolher actualizar a instalação (ver Actualizar uma Instalação Existente na página 14)

#### Instação em Plataformas UNIX

- 1. Identifique-se com o seu **nome de utilizador**.
- 2. Inicie o interface gráfico XWindow.
- 3. Aceda ao subdirectório **program /programa** no directório de configuração **na instalação servidora**. **Não** utilize o ficheiro inicial de configuração da instalação do OpenOffice.org.
- 4. Inicie o script de instalação através do comando:

./setup

#### Instalação em Plataformas Windows

- 1. Identifique-se com o seu **nome de utilizador**.
- 2. Aceda ao subdirectório **program / programa** no directório de configuração **na instalação servidora**. **Não** utilize o ficheiro inicial de configuração da instalação do OpenOffice.org.
- 3. Execute um dos seguintes procedimentos
	- Duplo clique em **Setup.exe**.
	- Aceda ao menu **Iniciar** do Windows, escolha **Run / Executar,** e digite{server install dir}\program\setup.exe na caixa de **Abrir**.

onde **{server install dir}** é o directório de configuração da instalação servidora.

4. Clique em **OK** para iniciar a instalação da estação de trabalho.

## O Procedimento de Configuração

#### Bem Vindo

A primeira janela a aparece após ter iniciado a aplicação de configuração é a caixa de dialogo bem vindo.

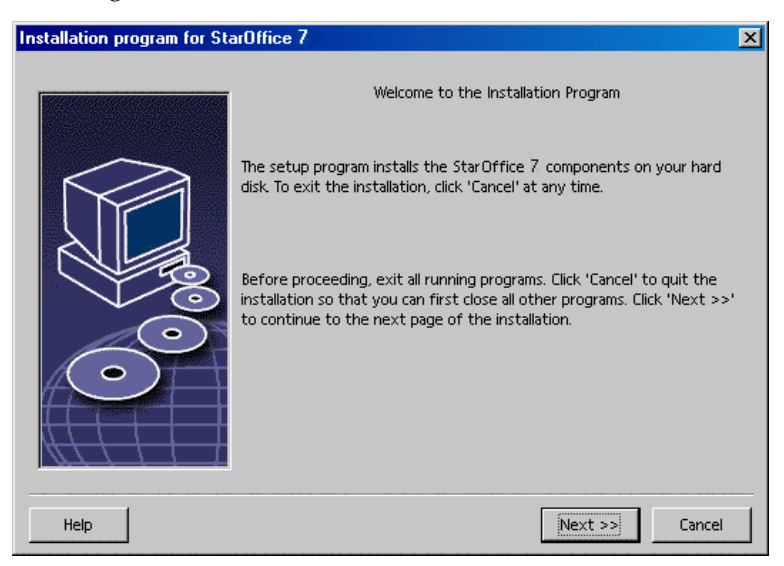

Clique **Next / Seguinte**.

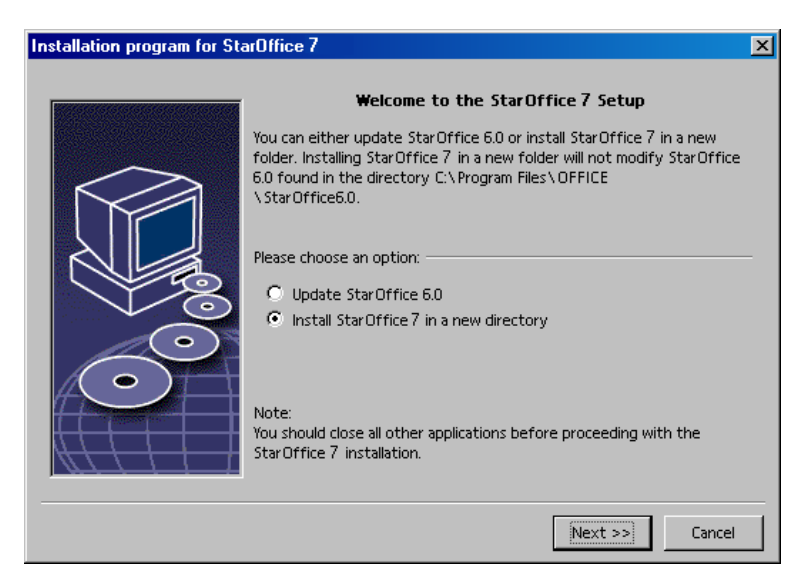

Caso a aplicação de configuração encontre uma versão anterior do StarOffice (5.2 ou superior), é convidado a actualizar a instalação, ou a instalar num novo directório.

Escolha uma opção de instalação e clique em **Next / Seguinte**.

### Informação Importante

O ficheiro readme é mostrado na janela. O ficheiro readme pode ser encontrado no directório de instalação da sua maquina, para que mais tarde possa aceder.

Leia a informação e clique em **Next / Seguinte**.

### Contracto de Licenciamento

O próximo dialogo contém o contacto de licenciamento. Caso não aceite o contracto o software OpenOffice.org não será instalado.

- Leia atentamento o contracto de licenciamento. Caso concorde, certifique-se que visualizou todo o texto do contracto, selecione a caixa **I accept the terms of the agreement / Eu concordo com os contracto**, e clique em **OK**.
- Caso não concorde, clique em **Decline / Recusar** para sair do programa de configuração.

#### Migração

Caso o StarOffice 5.2 esteja instalado no seu computador, a **caixa de dialogo de migração** aparece permitindo importar os dados pessoais para a nova instalação. Esta caixa de dialogo não aparece se escolher a opção de actualização.

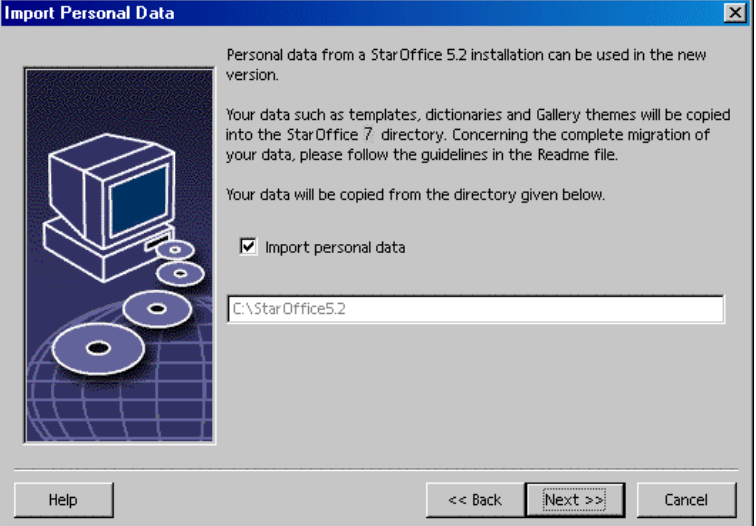

- Caso pretenda transferir os seus dados pessoais, selecione a caixa de verificação **Import personal data / Importar dados pessoais**.
- Clique **Next / Seguinte** para continuar a instalação.

### Dados de Utilizador

Caso não importe os dados pessoais, a caixa de dialogo **Enter User Data / Introduza Dados Utilizador** aparece.

Os dados introduzidos aqui são usados pelo OpenOffice.org para personalizar os templates e os documentos.

Pode aceder a esta caixa de dialogo mais tarde a partir de qualquer aplicação OpenOffice.org, escolha **Tools / Ferramentas – Options / Opções -** OpenOffice.org **- User Data / Dados Utilizador**.

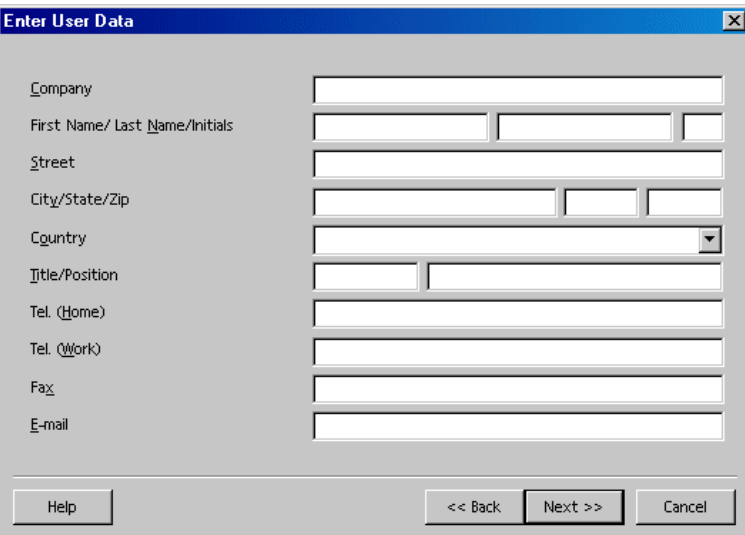

- Introduza os seus dados.
- Clique em **Next / Seguinte** para continuar a instalação.

#### Tipos de Instalação

Caso não visione a janela de dialogo abaixo mencionada, mas uma janela de dialogo com as opções de instalação standard, personalizada e, feche a caixa, e execute a aplicação de configuração no subdirectório **program / programa** na **instalação servidora**.

A opção **Instalação Estação de Trabalho** instala os ficheiros especificos de utilizador localmente, e necessita de aceder a instalação servidora para executaro OpenOffice.org.

A opção **Instalação** Local instala uma cópia completa do OpenOffice.org localmente. A instalação dai resultante não necessita de aceder a Instalação Servidora para executar o OpenOffice.org.

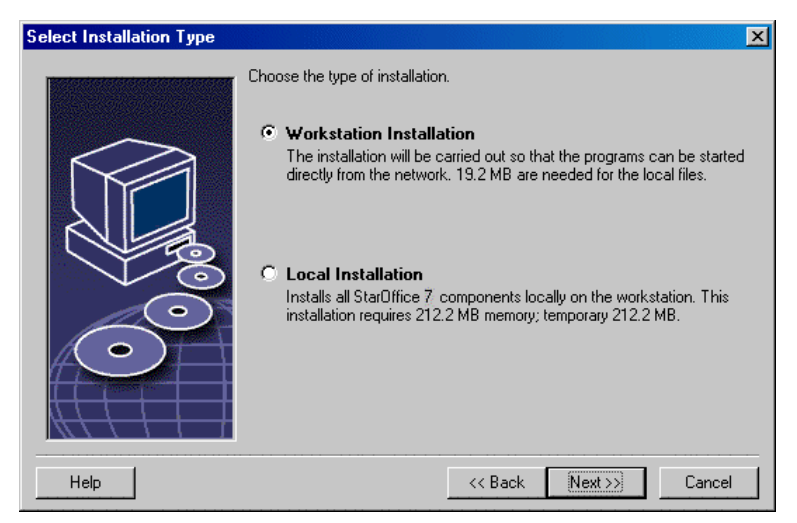

- Selecione **Workstation Installation / Instalação Estação de Trabalho** como tipo de instalação. Terá de proceder a uma instalação de estação de trabalho separada para cada utilizador da mesma maquina.
- Clique em **Next / Seguinte** para continuar a instalação.

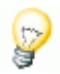

### Directório de Instalação

A próxima caixa de dialogo permite selecionar o directório de instalação. Esta caixa de dialogo não aperece numa instalação de actualização.

As unidades disponiveis no seu sistema estão listadas nesta caixa de dialogo. O espaço necessário mostrado é apenas estimado e depende das propriedades da unidade de armazenamento.

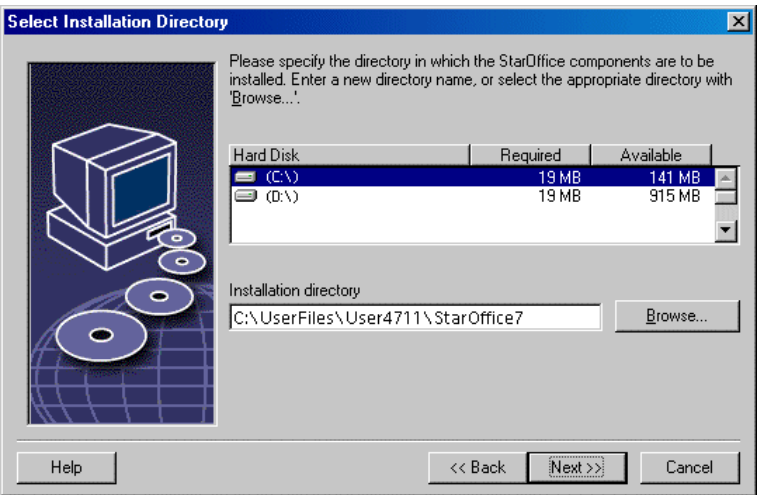

 Introduza o caminha para o **Installation directory / Directório de Instalação** na caixa de texto, ou clique em **Browse / Explorar** para selecionar o directório.

Caso o directório não exista, será convidado a proceder á sua criação.

Clique **Next / Seguinte** para coninuar a instalação.

### Rever as Opções de Instaçaão

Após definir as opções de instalação, aparece uma caixa de dialogo que permite rever as configurações.

 Clique em **Install / Instalar** para conintuar a instalação, ou clique em **Back / Regressar** para alterar as definições efectuadas.

### Associar Tipos de Ficheiro

Utilize a caixa de dialogo para associar o OpenOffice.org aos tipos de ficheiro Mrosoft, e os documentosHTML. Esta informação é registado no seu sistema operativo.

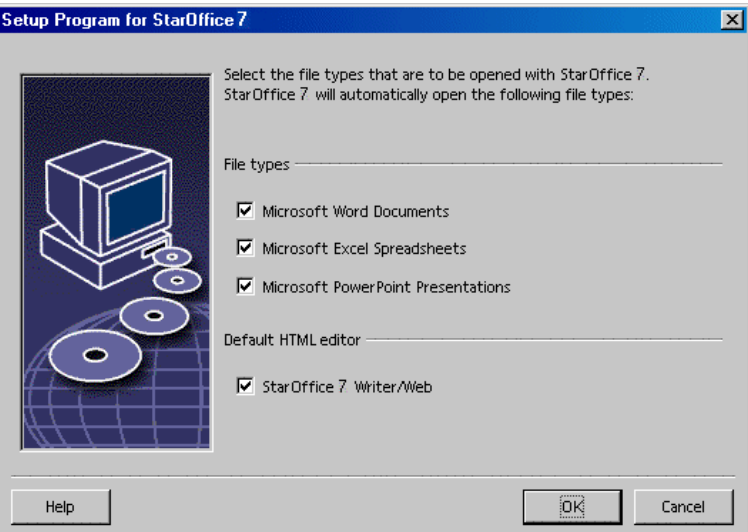

- Selecione os **File types / Tipos de Ficheiro** que pretende que o OpenOffice.org tenha acesso.
- Para estabelecer o OpenOffice.org Writer como o editor predefinido para ficheiros HTML, selecione a caixa de verificação em **Default HTML Editor / Editor HTML Default**.
- Clique em **OK**.

 É possível definir a associação dos tipos de ficheiro numa instalação existente exexecutando a aplicação de configuração e selecionando a opção **Modify / Modificar** (ver Modificar na página 63).

#### Java™ Runtime Environment

Caso o Java™ Runtime Environment (JRE) não estiver instalado durante a Instalação Servidora, é convidado a instalar o JRE. Para instalar o JRE, siga as instruções da página 26.

#### Copiar os Ficheiros

Durante o processo de instalação, o programa a percentagem de progressão e a estimativa de tempo em falta.

#### Concluir a Instalação

Quando a instalação terminar, é mostrada uma caixa de dialogo.

Clique em **Complete / Completar** para finalizar a instalação.

Unix, Tendo em conta o seu gestor de janelas que utilizar, poderá ser necessário terminar a sessão e reiniciar o seu gestor de janelas.

### Iniciar o OpenOffice.org

 Aceda ao directório **{installpath}/program**, ou ao directório local do OpenOffice.org no seu directório raiz e digitee:

./soffice

Poderá também adicionar o directório **{installpath}/program** ao caminho do programa, e em seguida digitar "soffice" em qualquer directório para iniciar o OpenOffice.org.

Para definir a impressora padrão para o OpenOffice.org, chame o **spadmin** Utilitário de Administração de Impressoras, conforme descrito no Apendice.

Após ter completado a instalação no **Solaris OE**, termine a sessão e inicie novamente para actualizar a integração CDE.

#### **Win**

Os icones para iniciar os aplicativos OpenOffice.org são adicionado ao menu **Iniciar** do Windows na pasta de **programs (programas)/**OpenOffice.org **1.1**.

Durante o processo de instalação, é adicionado um link na pasta de Arranque do menu Inicar do **Windows** para o OpenOffice.org Inicio Rápido. O Inicio Rápido é adiconado á barra de sistema quando inicia o Windows.

Clique no botão direito no icone Inicio Rápido na barra de sistema, e escolha o aplicativo OpenOffice.org que pretende iniciar.

Para mais informação sobre o Inicio Rápido, veja a ajuda em linha.

Informação sobre como iniciar o OpenOffice.org através de comandos poderá ser encontrada no Apendice.

## **Apendice**

O Apendice contem instruções de como instalar a base de dados Adabas, o Java™ Runtime Environment (JRE), e informação sobre o programa de administração de impressoras no sistema Solaris™ Operating Environment e Linux. Tambem contém informação de como modificar, reparar, e desinstalar o software OpenOffice.org software.

## Instalar o Adabas D

A aplicação de configuração do Adabas inicia automáticamente após a instalação do software OpenOffice.org estar instalado, a não ser que esteja a proceder a uma instalação personalizada com a opção Adabas desligada (ver "Selecção de Componentes" na página 23).

A aplicação de configuração Adabas reconhece se ja tiver instalada uma basde de dados Adabas D database verificando as variaveis de sistema **DBROOT**, **DBWORK** e **DBCONFIG**.

Quando for questionado sobre o caminho de instalação para os ficheiros Adabas D, **não** selecione o directório que contém o software OpenOffice.org.

## Instalar o Java™ Runtime Environment em Windows

Durante a instalação do OpenOffice.org, é convidado a instalar o Java Runtime Environment (JRE). Estes ficheiros são necessários para executar applets baseados em JAVA e alguns componentes do OpenOffice.org, como por exemplo o Report AutoPilot.

Para instalar o JRE, indique essa opção, e suga as seguintes instruções.

Para instalar o JRE mais tarde, execute o **jvmsetup** localizado no directório **program / programa** da instalação do OpenOffice.org.

 Para utilizar o Java Runtime Environment (JRE) em Linux, veja o ficheiro **readme** para obter a informação mais actualizada.

## Configurar Impressoras, Fax e Fontes em Plataformas Baseadas em UNIX®

Em plataformas baseadas em UNIX®, o programa de administração de impressoras **spadmin** é disponibilizado para o ajudar a configurar impressoras, faxes e fontes a serem usados com o softwareOpenOffice.org.

Inicie o programa de administração de impressoras **spadmin** conforme especificado:

- Aceda ao directório **{installpath}/program**.
- Digite: **./spadmin**

Após dar inicio, aparece a janela do programa de administração de impressoras **spadmin**.

Após a conclusão de uma Instalação Servidora, o **administrador de sistema** ideintifica-se perante o sistema com o utilizador **root** e executa o programa de administração de impressoras **spadmin**. Em seguida o dministrador cria um ficheiro geral de configuração com o nome **{installpath}/share/psprint/psprint.conf** para todos os utilizadores. Todas as alterações ficam imediatamente disponiveis para todos os utilizadores.

O administrador de sistema pode também adicionar fontes para todos os utilizadores na instalação de rede. No entanto, estás fontes ficam apenas disponíveis após reiniciar o softwareOpenOffice.org.

### Configurar Impressoras

Em plataformas baseadas em UNIX, o software OpenOffice.orgoferece apenas suporte directo a impressoras que utilizem a tecnologia PostScript™. Todas as outras impressoras devem ser configuradas conforme descrito na seccão **Printer Drivers in the** OpenOffice.org **Software / Drivers de Impressora no Software** OpenOffice.org. O software OpenOffice.org disponibiliza automaticamente uma impressora com o driver por defeito para cada fila no sistema. Pode adicionar impressoras adicinais conforme necessário.

#### Adicionar uma Impressora

- 1. Clique no botão **New Printer / Nova Impressora**.
- 2. Selecione a opção **Create Printer / Criar Impressora** e clique em **Next / Seguinte**.
- 3. Selecione o drive de impressora apropriado. Caso não esteja a utilizar uma impressora PostScript printer ou o seu modelo não aparece na lista, utilize o driver **Generic Printer** seguindo os passos abaixo descritos. Pode também adicionar novos drivers utilizando o botão **Import / Importar** ou apagar os drivers desnecessários usando o botão **Delete / Apagar**. Clique em **Next / Seguinte**.
- 4. Escolha uma linha de comando que possa usar para imprimir para a sua impressora (por exemplo, **lp -d my\_queue**). Clique em **Next / Seguinte**.
- 5. Dê um nome a impressora e determine se a mesma deve ser a sua impressora padrão. Clique em **Finish / Terminar**.
- 6. Para imprimir uma página de teste, clique em **Test Page / Página de Teste**. Caso o teste não seja impresso ou de um modo incorrecto, verifique todas as configurações conforme descrito em **Changing Printer Settings / Alterar as Definições da Impressora**.

#### Drivers de Impressora no Sotware OpenOffice.org

Quando instala uma impressora não-PostScript, deve configurar o seu sistema para que o PostScript possa ser convertido na linguagem da sua impressora. Recomendamos o uso de software conversor Postscript comum como o Ghostscript (http://www.cs.wisc.edu/~ghost/).

Neste caso deve configurar a **Generic Printer / Impressora Genérica**. Certifique-se também que as margens da pagina estão correctamente configuradas.

Caso esteja a utilizar uma impressora que utilie tecnologia PostScript™, deve instlaar o ficheiro de descrição para a impressora (PostScript Printer Definition - PPD) para que possa utilizar funcionalidades especificas da impressora como a selecção de bandeja, função de duplex e fontes pré-instaladass. Pode também utilizar o driver generico de impressora pois o mesmo contém os dados mais importantes sendo correcto para a maioria das iompressoras. Nesse caso, deve faze-lo sem a selecção de bendeja e deve configurar correctamente as margens da página.

Algumas ficheiros PPD são instalados como ficheiros padrão. Caso não existe um ficheiro PPD correcto para a sua impressora, poderá encontrar vários ficheiros PPD em **http://www.adobe.com/products/printerdrivers/**. Pode também solicitar os ficheiros PPD ao fornecedor da sua impressora.

Importar Drivers Quando Cria uma Nova Impressora

- 1. Clique em **Import / Importar na** caixa de dialogo seleção de driver.
- 2. Clique em **Browse /Explorar** o directório onde descomprimiu os ficheiros PPD.
- 3. Na caixa de listagem **Selection of drivers / Seleção de drivers**, selecione a impressora que pretende instalar.
- 4. Clique em **OK**.

#### Apagar Drivers Quando Cria uma Nova Impressora

- Selecione o driver da impressora.
- Clique em **Delete / Apagar**.

Certifique-se que não apaga o driver genérico de impressora, e não se esqueça que os drivers apagados da Instalação Servidora deixam de estar disponíveis para os outros utilizadores que utilizaem a mesma Instalação Servidora.

Caso a impressora tenha mais fontes pré-instaladas para além das fontes Post-Script tradicionais, deve também carregar os ficheiros AFM para essas fontes adicionais. Copie os ficheiros AFM para o directório **{installpath} /share/psprint/fontmetric** ou para o directório **{installpath}/user/psprint/fontmetric**. Pode encontrar os ficheiros AFM, por exemplo em **ftp://ftp.adobe.com/pub/adobe/type/win/all/afmfiles/**.

#### Alteras as Configurações da Impressora

No programa de adminsitraçao de impressoras **spadmin**, selecione a impressora a partir da caixa de listagem **Installed printers / Impressoras Instaladas** e clique em **Properties / Propriedades**. A caixa de dialogo **Properties / Propriedades** aparece contendo varias páginas separadoras. Este é o local onde podem ser efectuadas as configurações a serem usadas de acordo com o ficheiro PPD da impressora selecionada.

- Selecione o comando no separador **Command / Comando**. Pode remover comandos superfluos utilizando o botão **Remove / Remover**.
- No separador **Paper / Papel,** pode definir o formato e bandeja do papel bem como a bandeja a ser utilizada pode defeito como a configuração padrão para esta impressora.
- No separador **Device / Periferico**, pode activar as opções especiais para a sua impressora. Caso a sua impressora imprima a preto e branco, ecolha "grayscale" / "Escala de Cinzentos" em **Color / Côr**, caso contrário escolha"color / côr". Se a alteração para grayscale / escala de cinzentos provocar resultados inexperados, pode selecionar"color / côr" em **Color / Côr** e verificar como é aplicado o emulador da impressora ou do PostScript. Para além destas opções, pode configurar a precisão das cores vem como o nível do PostScript.
- O separador **Font Replacement / Substituir Fontes** permite selecionar o tipo de fonte disponível na impressora com o instalado no seu computador. Desta forma pode reduzir o volume de dados enviados para a impressora. A Substituição de Fontes pode ser ligada ou desligada individualmente para cada impressora.
- Deve também definir a margem das páginas correctamente no separador**Additional settings / Configurações Adicionais** sempre que utilizar o driver de impressora genérico para que a sua impressão não seja cortada. Pode também digitar um descritivo no campo Comments / Comentários, o qual também sera apresentado na caixa de dialogo **Print / Impressão**.

Algumas destas configurações podem ser efectuadas para a impressão do documento actual na caixa de dialogo **Print / Imprimir** ou na caixa de dialogo **Printer Settings / Configurações de Impressora** no softwareOpenOffice.org através do botão **Properties / Propriedades**.

#### Renomear ou Apagar Impressoras

- Selecione a impressora da caida de listagem **Installed printers / Impressoras Instaladas**.
- Para renomear a impressora selecionada, clicque em **Rename / Renomear**. Digite o nome apropriado na caixa de dialogo que aparece e clique em **OK**. O nome deve ser único e deve ser escolhido de forma a poder identificar a impressora e a aplicação. Os nomes de impressora deve ser os mesmos para todos os utilizadores, porque quando os documentos são trocados, o nome de impressora selecionado permanece igual se o recipiente tiver o mesmo nome.
- Para apagar a impressora selecionada , clique emn **Remove / Remover**. A impressora padrão ou a impressora que foi criada pelo administrador de sistema na Instalaçao Servidora não pode ser removida utilizando esta caixa de dialogo.
- Para tornar a impressora selecionada a partir da caixa de listagem **Installed printers / Impressoras instaladas** a impressora por defeito, duplo clique no nome ou clique o botão **Default / Padrão**.

## Utilizar a Funcionalidade de Fax

Caso tenha instalado um software de fax como o Efax ou o HylaFax no seu computador, pode enviar faxes com o software OpenOffice.org.

- 1. Clique em **New Printer / Novas Impressoras**. Isto abre a caixa de dialogo **Add Printer / Adiconar Impressora**.
- 2. Selecione **Connect a fax device / Ligar um periferico de Fax**. Clique em **Next / Seguinte**.
- 3. Escolha se pretende utilizar o driver padrão ou outro driver de impressora. Caso não utilize o driver padrão, selecione o driver apropriado. Clique em **Next / Seguinte**.
- 4. Digite a linha de comando que utiliza para comunicar com o fax na seguinte caixa de dialogo. Na linha de comando para cada fax enviado "(TMP)" é substituido por um ficheiro temporario e "(PHONE)" pelo numero do recipiente da máquina de fax. Caso ocorra o "(TMP)" na linha de comando, o código Post-Script é transmitido num ficheiro, caso contrário como um standard input através de um pipe. Clique em **Next / Seguinte**.

5. Assigne um nome á sua nova impressora de fax e determine qunado é que os numeros de telefone (ver abaixo) marcados no texto devem ser removidos da impressão ou não. Clique em **Finish / Terminar**.

Agora poderá enviar faxes imprimindo para a impressora que acabou de ser criada.

Digite o número de fax como texto no documento. Pode também adicionar um campo que utilize o número de fax a partir da sua base de dados activa. Em todo o caso, o número de fax deve começar com os caracteres @@# e no terminar com @@. Uma entrada valida deve ter o formato **@@#1234567@@**.

Caso estes caracteres bem como o número de telefone não sejam impressos, actve a opção **Fax number is removed from the printout / Número de fax é removido da impressão** nas **Properties / Propriedades** no seperador **Command / Comando**. Caso não seja introduzido nenhum número de telefone no documento, aparecerá uma caixa de dialogo para introduzir o número após impressão.

No OpenOffice.org também pode activar um botão para enviar os faxes para o fax padrão. Para isso, clique no botão direito do rato na barra de funções, abra o submenu dos **Visible Buttons / Botões Visiveis** e clique no botão **Send Default Fax**.. Pode configurar qual o fax a ser utilizado quando este botão é pressionado em **Tools (Ferramentas) – Options (Opções) - Text Document (Documento de Texto) – Print (Impressão)**.

Não se esqueça de criar uma fila de impressão para cada fax, caso contrário, o primeiro recipiente ira receber todos os faxes. Na caixa de dialogo **File (Ficheiro) - Form Letter (Formulário Carta)** selecione a opção **Printer / Impressora** e em seguida selecione a caixa de verificação **Single print jobs / Única fila de impressão**.

## Ligar um PostScript ao Conversor PDF

Se tiver instalado no seu computador um conversor de PostScript paraPDF como o Ghostscript ou o Adobe Acrobat Distiller, pode criar rapidamente documentos PDF no software OpenOffice.org.

- 1. Clique **New Printer / Nova Impressora**. Isto abre a caixa de dialogo**Add Printer / Adicionar Impressora**.
- 2. Selecione **Connect a PDF converter / Ligar um conversor PDF**. Clique em **Next / Seguinte**.

Escolha se pretende utilizar o driver padrão, o driver do Acrobat Distiller ou outro driver. O driver "Generic Printer (T42 enabled)" prefere as fontes tipo 42 ás fontes tipo 3; este driver é uma boa escolha para impressão para o software interpretador PostScript. Clique em **Next / Seguinte**.

- 3. Na próxima caixa de dialogo, digite a linha de comando para o Conversor Post-Script->PDF. Introduza o directório onde os ficheiros PDF devem ser guardados. Caso não introduza um directório, será utilizado o directório por defeito do utilizador. Na linha de comando "(TMP)" é substituído por um ficheiro temporário e "(OUTFILE)" pelo ficheiro de destino, o nome do qual é criado pelo nome do documento. Caso ocorra "(TMP)" na linha de comando, o código Postscript é reencaminhado num ficheiro, caso contrario como um standard input através de um pipe. Caso seja encontrado o Ghostscript ou o Adobe Acrobat Distiller no caminho de procura, poderá utilizar uma das linhas prédefinidas. Clique em **Next / Seguinte**.
- 4. Assigne um nome para o seu novo conversor PDF. Clique em **Finish / Terminar**.

Agora poderá crear documentos PDF imprimindo para o conversões que acabou de criar.

### Instalar Fontes

Quando não está a trabalhar com o software OpenOffice.org que um diferente de fontes é disponibilizado no tipo de documento que está a ser utlizado. Isto acontece porque nem sempre todas as fontes podem ser utilizadas.

 No entanto, apenas apenas essas fontes serão mostradas na caixa selecção de fonte quando estiver a trabalhar num documento que possa também ser

impresso, presume-se que irá utilizar apenas as fontes passiveis de serem impressas em no papel.

- Num documento HTML ou num layout em linha, apenas são mostradas as fontes disponíveis.
- Por outro lado, quando está a trabalhar com folhas de calculo ou com desenhos poderá utilizar todas as fontes independentemente de serem apenas mostradas em ecran ou impressas.

O software OpenOffice.org tenta fazer coincidir o que é mostrado no ecran com o que é impresso (WYSIWYG = what you see is what you get). Possíveis problemas são mostrados no final da caixa de dialogo **Format (Formatar) – Character (Caracteres)**.

#### Adicionar Fontes

Pode integrar fontes adicionais no software OpenOffice.org. As fontes integradas são disponibilizadas exclusivamente para o software OpenOffice.org e podem ser usadas com os varios Xservers sem que as tenhas de voltar a instalar. Para fazer com que as fontes fiquem disponiveis, também, para os outros programas, proceda do modo usual adicionando as fontes no seu Xserver. O software OpenOffice.org pode mostrar e imprimir fontes PostScript Type1 bem como fontes TrueType (incluindo colecções TrueType).

Para integrar fontes adicionias no software OpenOffice.org software, execute os seguintes procedimentos:

- 1. Inicie o spadmin.
- 2. Cliquem em **Fonts / Fontes**.
- 3. A caixa de dialogo lista todas as fontes adicionadas para o software OpenOffice.org. Pode selecionar e remover fontes usando o botão **Remove / Remover** ou adicionar fontes com o botão **Add / Adicionar**.
- 4. Clique em **Add / Adicionar**. A caixa de dialogo **Add Fonts / Adicionar Fontes** aparece.
- 5. Digite o directório a partir do qual pretende adicionar as fontes. Pressione o botão **...** e selecione o directório a partir da caixa de dialogo selecção de caminho ou digite directamente o directório.
- 6. A lista das fontes presentes no directório é mostrada. Selecione as fontes que pretende adicionar. Para adicionar todas as fontes, clique em **Select All / Selecionar todas**.
- 7. Com a caixa de verificação **Create soft links only / Criar apenas link** pode especificar se as fontes são copiadas para o directório do OpenOffice.org ou apenas a criação de ligações. Se as fontes a serem adicionadas se encontrarem num dispositivo de dados que não esteja sempre disponível (como um CD-ROM), deve copiara s fontes.
- 8. Clique **OK**. As fontes serão adicionadas.

No caso de uma Instalação Servidora, as fontes são instaladas nessa instalação se possivel. Caso o utilizador não tenha permissao de escrita, as fontes serão instaladas na Instalação Estação de Trabalho correspondente para que apenas o utilizador que instalou as fontes tenha acesso as mesmas.

#### Apagar Fontes

Para apagar fontes, execute o seguinte procedimento:

- 1. Inicie o spadmin.
- 2. Clique em **Fonts / Fontes**.
- 3. Todas as fontes adicionadas no software OpenOffice.org são listadas na caixa de dialogo que aparece. Selecione as fontes que pretende apagar e clique em **Delete / Apagar**.

Pode apagar apenas as fontes que foram adicionadas ao software OpenOffice.org.

#### Renomear Fontes

Pode também renomear fontes adicionadas ao software OpenOffice.org. Isto é especialmente útil para as fontes que contem nomes especificos.

- 1. Inicie o spadmin.
- 2. Clique em **Fonts / Fontes**.
- 3. Selecione as fontes que pretende renomear e clique em **Rename / Renomear**.
- 4. Digite um novo nome na caixa de dialogo que aparece. Caso a fonte contenha vários nomes, estes servirão como sugestão na caixa de dialogo combo onde digita o novo nome.
- 5. Clique em **OK**.

Caso tenha selecionado varias fontes para renomear, aparecera uma caixa de dialogo para cada uma delas..

Caso tenha selecionado uma TrueType Collection (TTC), aparecera uma caixa de dialogo para cada uma das fontes de cada Collection / Colecção.

# Instalar um patch no Solaris™ Operating Environment (OE)

Antes de poder instalar o OpenOffice.org no Solaris OE, os patches do sistema descrito no capitulo "" na página devem ser instalados.

Para instalar um patch de sistema Solaris, execute o procedimento demonstrado no seguinte exemplo para o Patch #106327-08. O patch neste exemplo encontra-se comprimido em formato zip e foi descarregado a partir de **http://sunsolve.sun.com**.

1. Inicie a sessão com permissão de acesso á root:

su -

2. Crie um directório temporário para descompactar o ficheiro de patch comprimido, por exemplo, **/tmp/patches**.

mkdir /tmp/patches

3. Copie o o ficheiro de patch comprimido para este directório e descomprima-o:

unzip 106327-08.zip

4. Instale o patch usando o comando **patchadd**:

patchadd 106327-08

5. Após a instalção com sucesso do patch, pode remover o directório temporário:

rm -rf /tmp/patches

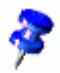

 Para visualizar a lista dos patches instalados no seu sistema, use o comando **showrev -p** ou **patchadd -p**. Para desinstalar um patch, utilize o comando **patchrm**.

# Modificar uma Instalação OpenOffice.org Existente

Para modificar, reparar ou remover uma instalação do OpenOffice.org existente, execute a aplicação de configuração que pode ser encontrada no directório local.

Se pretender, pode também executar a aplicação de configuração que pode ser encontrada no seu CD de instalação.

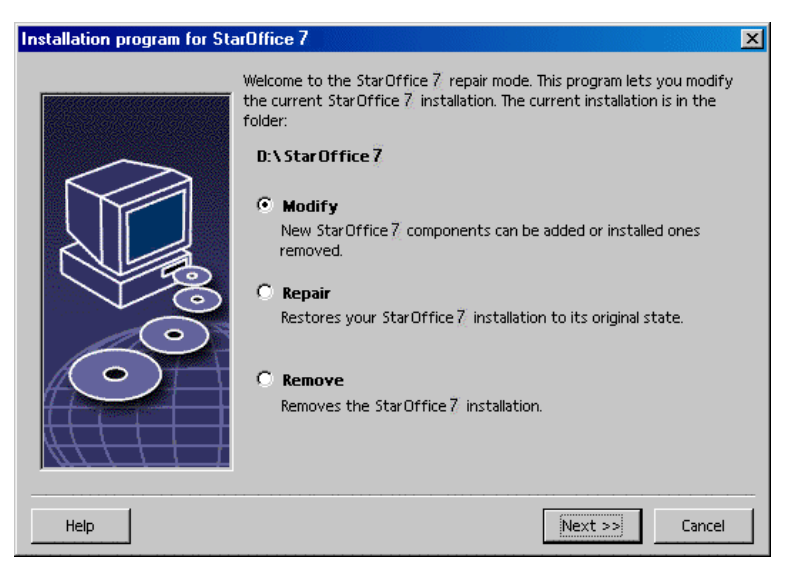

## Modificar

A opção **Modify / Modificar** adiciona ou remove componentes de uma instalação existente, ou modifica o tipo de associação de ficheiros. Mais informação sobre como escolher os componentes pode ser encontrada no capitulo "Selecção de Componentes" na página 23

### Repar

A opção **Repair / Reparar** repara uma instalação defeituosa, restaurando as entradas de sistema no registry, e resintalando os ficheiro de programa que foram apagados.

### Remover

A opção **Remove / Remove** apata as entradas de sistema do OpenOffice.org do registry, e remove todos os ficheiros de programas do OpenOffice.org. Os ficheiros que foram criado ou alterados **não** são apagados.

Se preferir, pode escolher apagar toda a configuração e os ficheiros de utilizador do directório de instalação do OpenOffice.org.

No Windows, alguns ficheiro apenas serão apagados após um reinicio do sistema.

Para remover uma Instalação Servidora numa relde, apage a pasta OpenOffice.org do servidor. Todas as Instalações de Estações Servidoras baseadas neste instalação Servidora passaram a estar inoperacionais.

# Parametros de Configuração

You can pass the following parameters to the setup program to perform specific actions:

- Digite **setup -net** ou **-n** para iniciar a Instalação Servidora.
- Digite **setup -D:destination\_path** para instalar o OpenOffice.org no directório que especificar no caminho.
- Digite **setup -F:application\_name** para executar imediatamente a aplicação que especificar após a instalação.

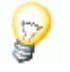

## Iniciar o Software OpenOffice.org Com Parametros

Ao iniciar o software OpenOffice.org a partir da linha de comandos pode assignar vários parametros, com os quais pode influenciar a performance. O uso de parametros de comando de linha é apenas recomendado para utilizadores experientes.

 Para uma utilização comum, não é necessário a utilização de parametros de comando de linha. Alguns dos parametros requerem um conhecimento profundo da ambiente técnico da tecnologia do software OpenOffice.org.

Mais informação acerca deste topico pode ser encontrada em www.openoffice.org.

## Iniciar o Software OpenOffice.org a Partir da Linha de Comandos

- 1. No Windows, selecione **Run / Executar** a partir do Menu Iniciar do Windows, ou abra a Shell em plataforma baseadas em UNIX®.
- 2. No Windows, digite o seguinte campo de texto **Open / Abrir** e clique em **OK**.
- 3. Em sistemas baseados em UNIX, digite a seguinte linha de texto, e pressione **Return**:

{instalar}\program\soffice.exe {parametro}

Substitua **{instalar}** com o caminho da sua instalação do software OpenOffice.org (por exemplo, **C:\Program Files\Office**, ou **~/office**)

Quando necessario, substitua **{parametro}** com um ou mais dos seguintes parametros de linha de comando.

## Parametros Válidos de Linha de Comando

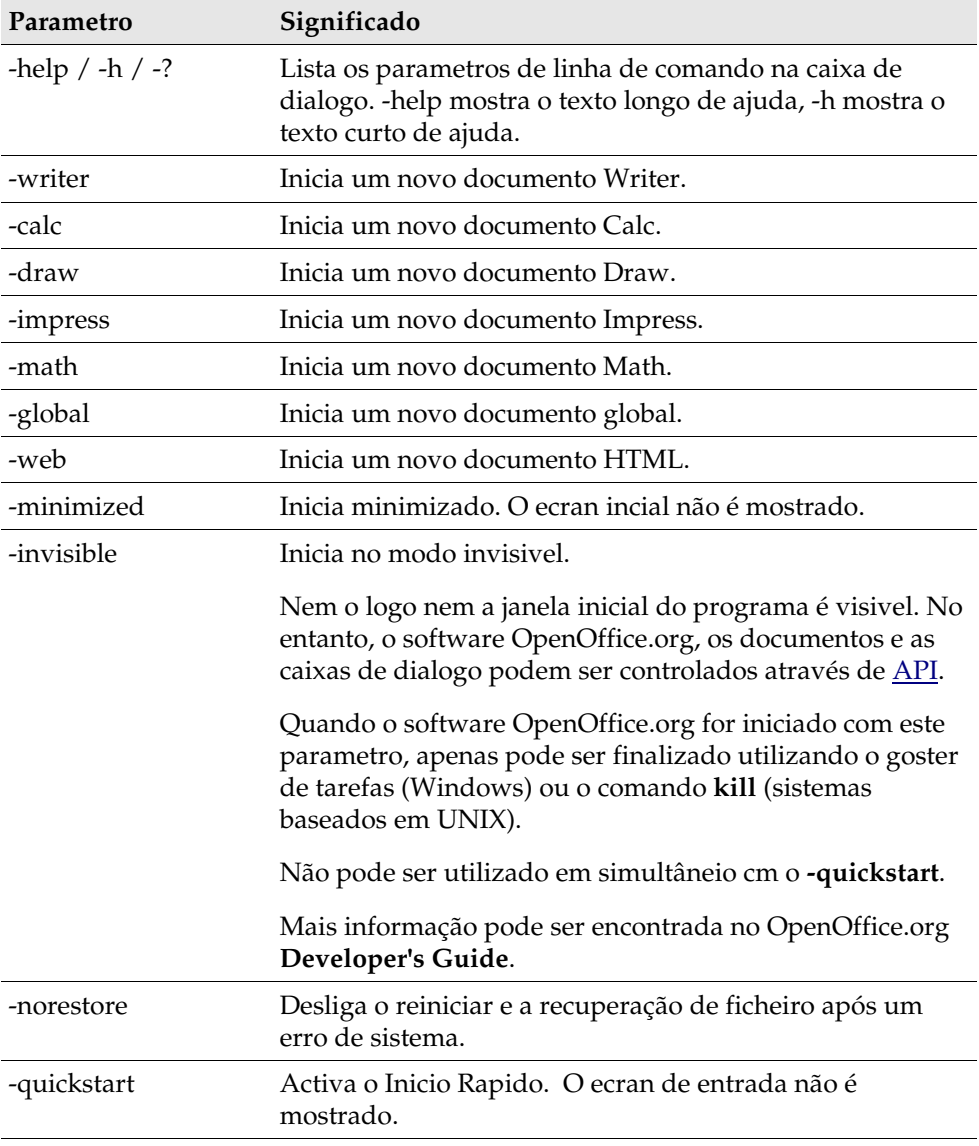

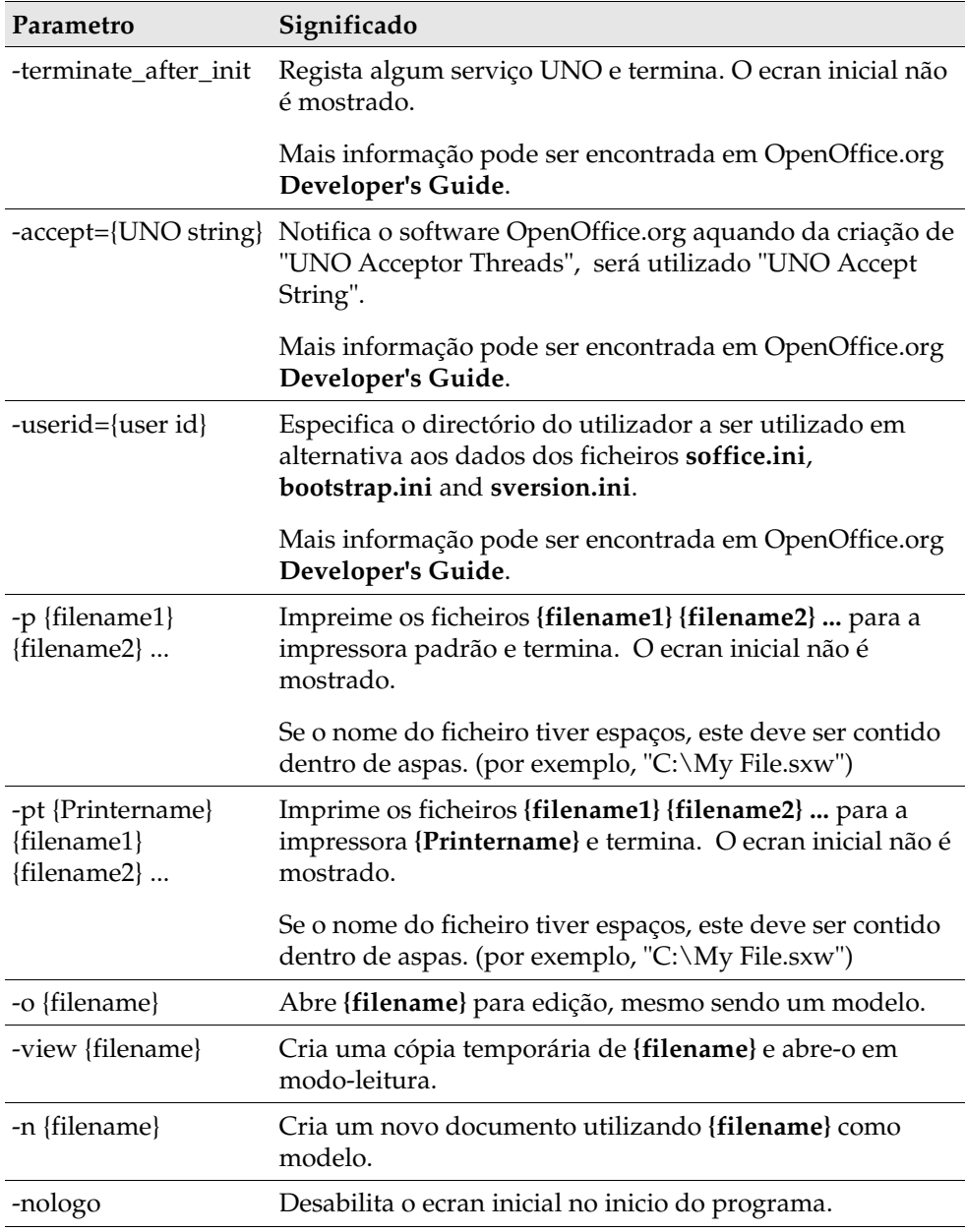

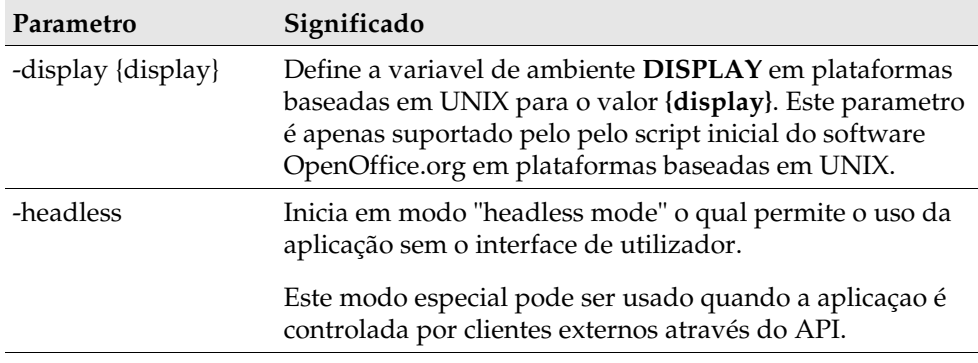

# Registar o OpenOffice.org

A janela de dialogo de registo aparece da segunda vez que iniciar o OpenOffice.org. Pode também ter acesso a esta caixa de dialogo escolhendo **Help (Ajuda) – Registration(Registo)** em qualquer aplicação OpenOffice.org.

Pode modificar a caixa de dialogo de registo editando o ficheiro **common.xml** no directório **{installpath}/share/config/registry/instance/org/openoffice/Office/**. Para desactivar permanentemente a caixa de dialogo de registo, configure o valor de **RequestDialog** em **Registration** para **0**. Para desactivar permanentemente o menu de comando de registo, configure **ShowMenuItem** em **Registration** para **false**:

```
<Registration>
<RequestDialog cfg:type="int">0</RequestDialog>
<ShowMenuItem cfg:type="boolean">false</ShowMenuItem>
</Registration>
```
# Expandindo o Software OpenOffice.org

O software OpenOffice.org pode ser expandido usando as ferramentas no OpenOffice.org Software Development Kit (SDK). Usualmente, estas extensões incluem bibliotecas partilhadas, ficheiros classe Java, scripts básicos OpenOffice.org, ou novos tipos de descrições de interface.

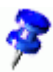

 Para mais informações de como criar extensões para o software OpenOffice.org, veja o OpenOffice.org **Developer's Guide**.

O gestor especial de pacotes **pkgchk** é instalado e registado pela aplicação de configuração do OpenOffice.org. Esta localizado no directório **{office\_install} /program**. A sintase para usar o gestor de pacotes é:

pkgchk <switches> [package1 package2 ...]

Switches:

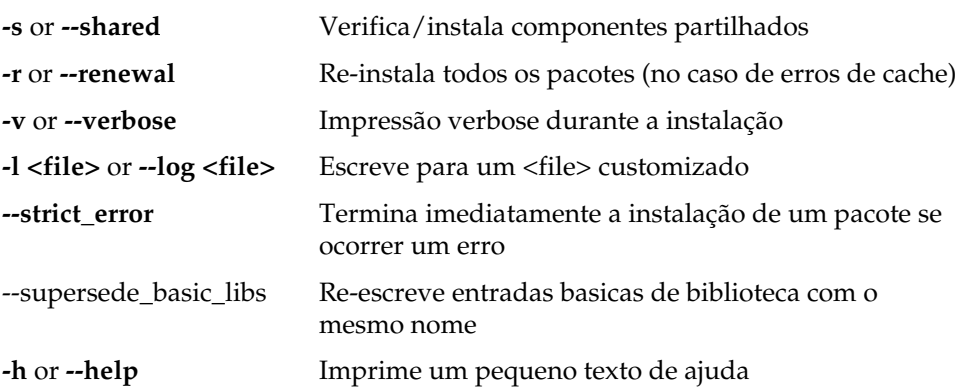

Se executar o **pkgchk** sem qualquer parametro, apenas o directório **{office\_install} /user/uno\_packages** será inspecionado para as seguintes mudanças:

- Caso um novo ficheiro pacote seja encontrado, a extensão é instalada para o utilizador actual.
- Caso um ficheiro pacote de extensão para uma instalação instalada esteja em falta, a extensão correspondente será retirada de registo.
- Caso um ficheiro pacote de extensão para uma extensão instalada diferir do ficheiro pacote de extensão original, a extensão correspondente é actualizada.

Caso inicie o **pkgchk** com um ficheiro pacote e o caminho como parametro, o ficheiro do pacote correspondente é copiado para o directório **{office\_install} /user/uno\_packages** e instalado.

Caso inicie o **pkgchk** com **-shared** ou **-s** e o nome do ficheiro e o caminho como parametro, o ficheiro do pacote correspondente é copiado para o directório**{office\_net\_install}/share/uno\_packages** e instalado para todos os utilizadores de uma instalação de rede (partilhada).

### Instalar, Actualizar e Remover Extensões para um Único Utilizador

1. Encerre todas as janelas do OpenOffice.org.

Certifique-se que saiu de todas as aplicações OpenOffice.org, incluindo o Inicio Rápido.

- 2. Execute um dos seguintes procedimentos:
	- Para **install / instalar** um pacote de extensão, copie o pacote para **{office\_install}/user/uno\_packages**.
	- Para **update / actualizar** um pacote de extensão, copie o pacote actualizadopara **{office\_install}/user/uno\_packages**, e certifique-se que sobrepoe o pacote existente.
	- Para **remove / remover** um pacote de extensão, apague o pacote do directório **{office\_install}/user/uno\_packages**.
- 3. Execute o **pkgchk** no directório **{office\_install}/program**.

A ferramente de gestao de pacotes pesquisa o directório **{office\_install} /user/uno\_packages** a procura de pacotes de extensão e executa todos os passos de instalação e desinstalação necessários. Após a instalação do pacote, **não** remova o ficheiro do pacote do directório. Poderá encontrar uma lista de todas as acções efectuadas pelo gestor de pacotes em **{office\_install} /user/uno\_packages/cache/log.txt**.

### Instalar, Actualizar e Remover Extensões para Multiplos Utilizadores

1. Encerre todas as janelas do OpenOffice.org.

Certifique-se que saiu de todas as aplicações OpenOffice.org a nível local e no Servidor. Isto inclui o Inicio Rapido.

- 2. Execute um dos seguintes procedimentos(onde **{office\_net\_install}/share** é o directório partilhado na Instalação Servidora):
	- Para **install / instalar** um pacote de extensão, copie o pacote para o directório **{office\_net\_install}/share/uno\_packages**.
	- Para **update / actualizar** um pacote de extensão, copie o pacote actualizado para o directório **{office\_net\_install}/share/uno\_packages**, e certifique-se que sobrepoe o pacote existente.
	- Para **remove / remover** um pacote de extensão, apague o pacote do directório **{office\_net\_install}/share/uno\_packages**.
- 3. Execute o **pkgchk -shared** no dicrectório **{office\_net\_install}/program**.

O gestor de pacotes pesquisa o directório **{office\_install}/user/uno\_packages** a procura de pacotes de extensão e executa todos os passos de instalação e desinstalação necessários. Após a instalação do pacote, **não** remova o ficheiro do pacote do directório. Poderá encontrar uma lista de todas as acções efectuadas pelo gestor de pacotes em **{office\_install}/user/uno\_packages/cache/log.txt**.